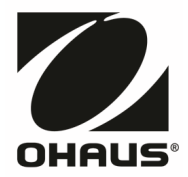

# アドベンチャーシリーズ 取扱説明書

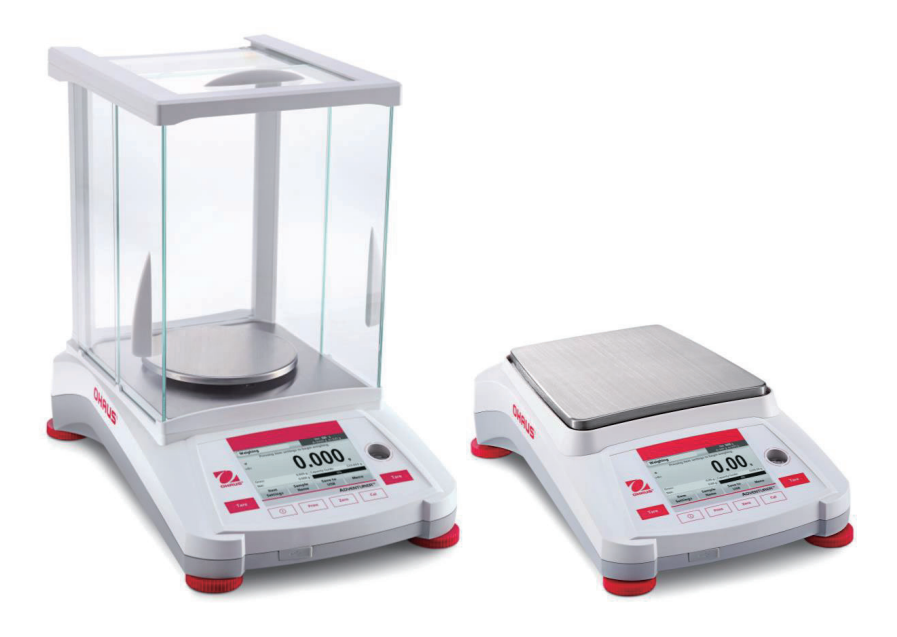

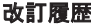

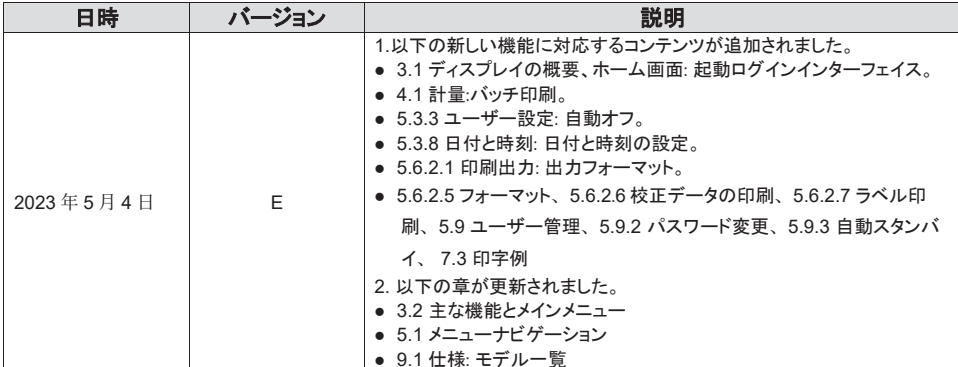

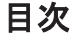

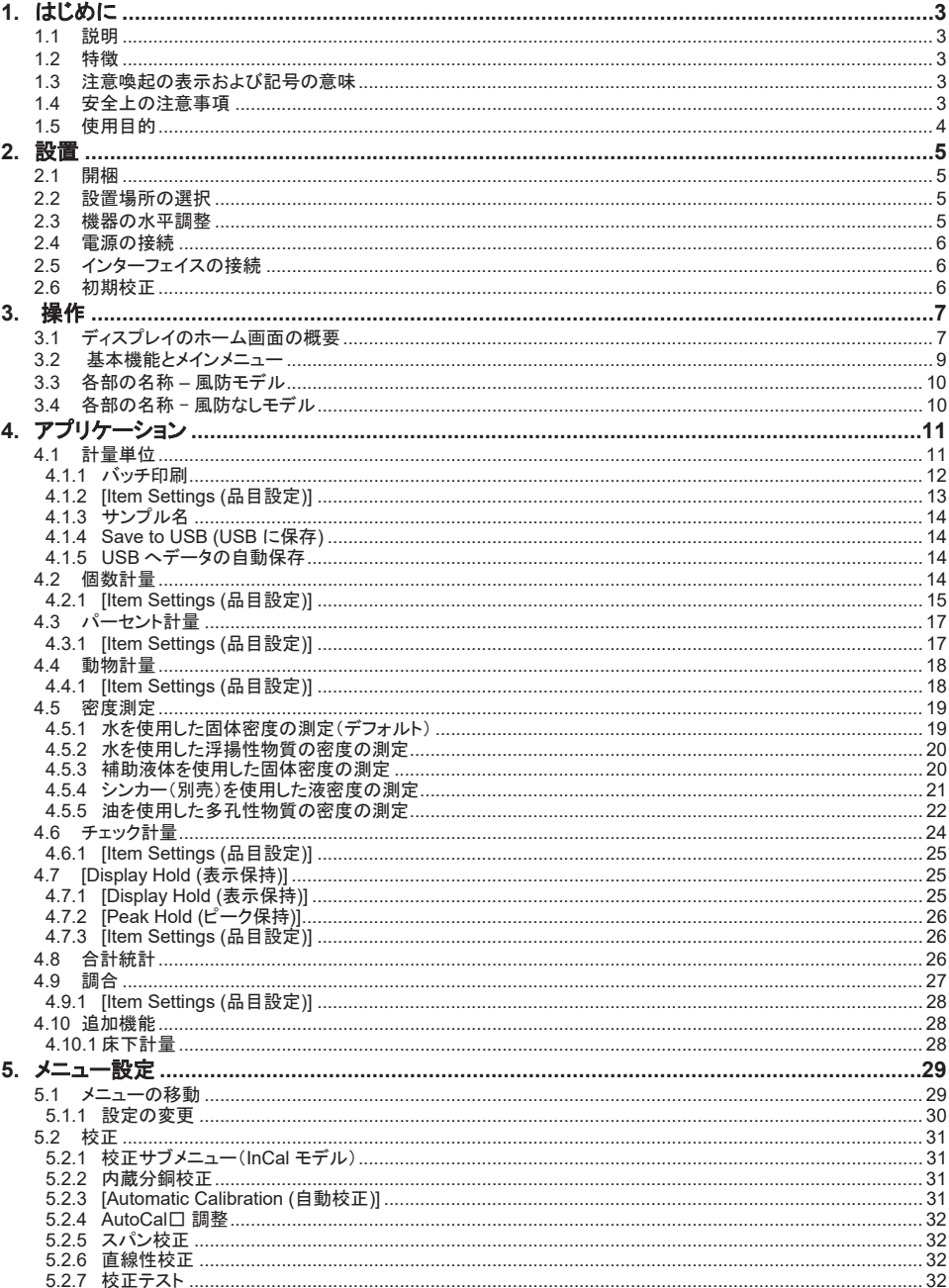

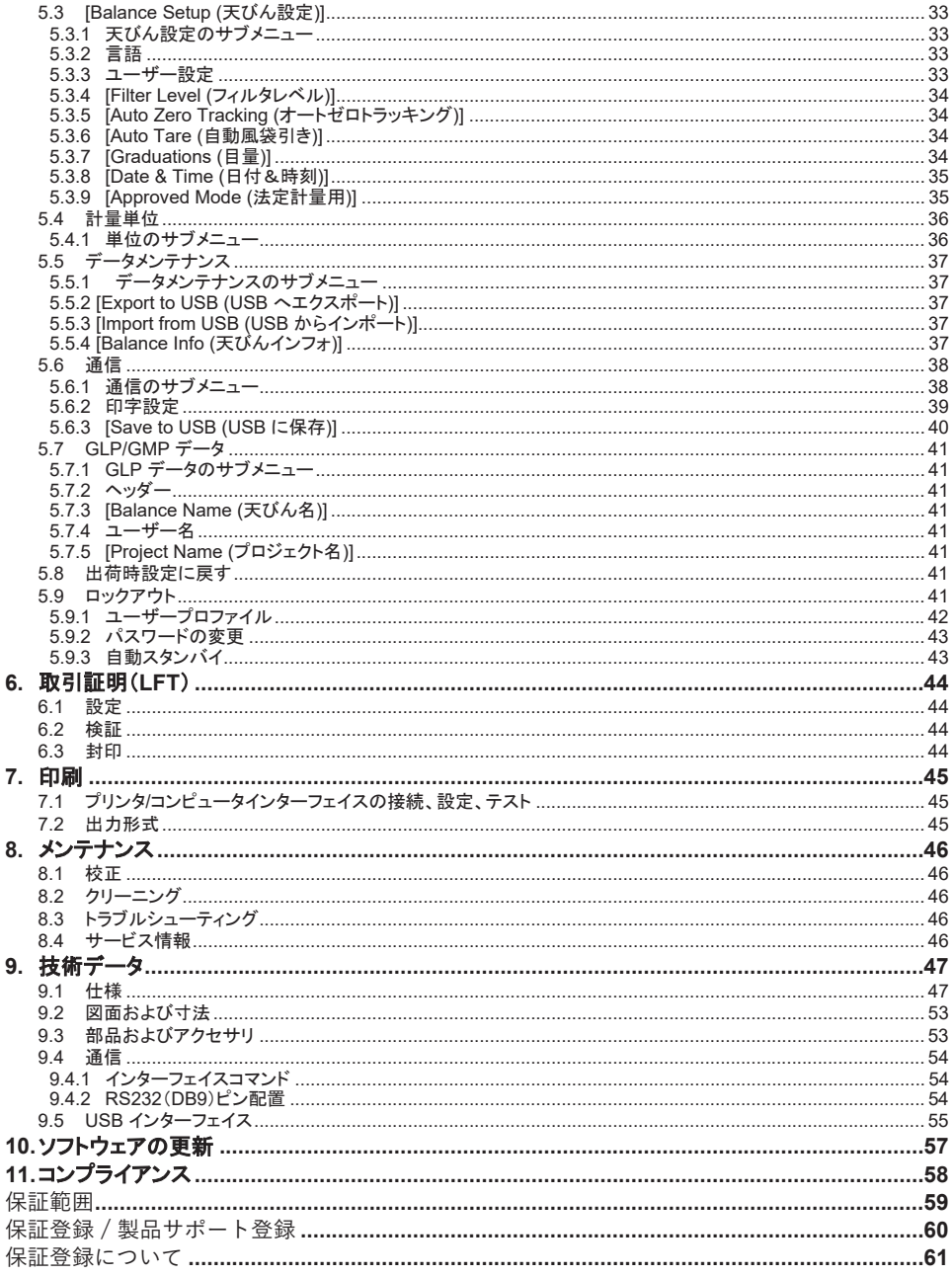

#### 1. **はじめに**

#### **1.1** ㄝ᫂

アドベンチャー天びんは、高精度の計量機器です。滴切にお手入れすれば、何年もの間使用できます。アドベンチャー天 びんの各種モデルは、120 グラム~ 8.200 グラムの広範囲なひょう量をカバーします。

#### 1.2 特徵

タッチ制御: グラフィック表示で、多数のアプリケーション や多くの機能のすべての制御機能に素早くアクセスでき ます。

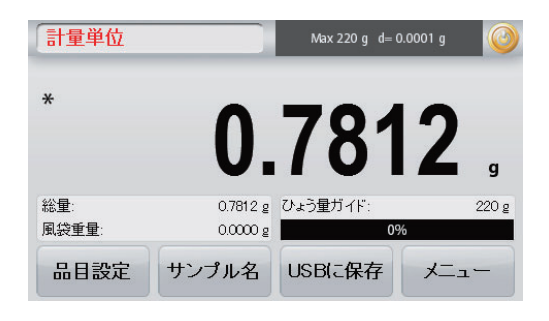

#### 1.3 注意喚起の表示および記号の意味

安全注意專項には、注意喚起の用語と記号が使われています。これらは、安全に関する問題や注意喚起を表します。安全 注意事項に従わないと、怪我や機器の損傷、故障、不正確な計測値の原因になります。

#### 注意喚起の表示

- **警告** 中程度の危険な状況を示し、回避しないと傷害または死亡事故の原因になります。 注意 程度の低い危険な状況を示し、回避しないと機器や資産の損害やデータの損失、または怪我の原因 になります。 注意 製品についての重要情報
- 注記 製品に役立つ情報

#### 警告記号

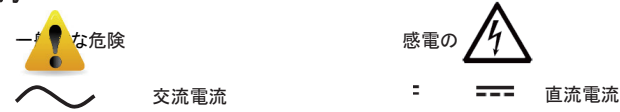

#### 1.4 安全上の注意事項

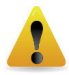

注意:この機器を設置、接続、点検する前にすべての安全上に関する警告をお読みください。これら の警告に従わないと、怪我や資産の損害を招く恐れがあります。必要に応じて参照できるように、す べての説明書を保管してください。

- AC アダプタの入力電圧範囲とプラグのタイプが、機器を使用する場所の AC 電源と合っている ことを確認してください。
- 電源コードを邪魔にならない場所に敷設し、躓く危険がないようにしてください。
- x天びんは屋内使用のみです。また天びんは乾燥している場所でのみ使用してください。
- x分銅を計量皿に落とさないでください、定格容量以上の負荷をかけないでください。
- x正規の付属品や周辺機器のみを使用してください。
- x取扱説明書で指定されている環境条件下のみで機器を使用してください、機器を逆さまにしないでください。
- x清掃の際は、機器の電源接続を外してください。
- x危険な環境または不安定な環境、濡れている環境で機器を操作しないでください。液体が内部に入らぬよう注意し てください。
- x保守作業は、認定を受けた技術者のみが行ってください。

x電源への接続が難しい場所に天びんを置かないでください。

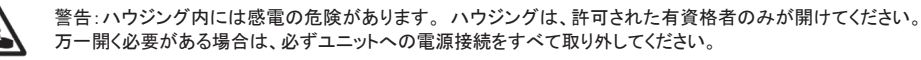

警告:爆発の危険がある環境では絶対に使用しないでください。 機器のハウジングは気密ではありません。 (火花の形成による爆発の危険、ガスの侵入による腐食)。

#### 1.5 使用目的

この機器は、研究所、薬局、学校、企業、軽工業での使用を目的としています。この取扱説明書に記載されているご利用 条件下でのみ使用してください。オーハウスからの書面による同意なしに、技術仕様の制限を超える使い方や使用は行わ ないでください。この機器は、現在の業界標準および承認された安全規制に準拠しています。ただし、取扱説明書に従って 機器を使用しない場合、使用中に危険が生じる可能性があり、機器によって提供される意図した保護が損なわれる可能性 があります。

#### **2.**  設置

#### 2.1 開梱

アドベンチャー天びんと付属品をパッケージから取り出します。含まれている付属品は、天びんのモデルによって異なりま す(下表を参照してください)。梱包材は、安全に保管および輸送できるように保存してください。

- $\bullet$  天びん
- 電源アダプタ
- 風防(最小表示 0.1 mg モデルと 1 mg モデルのみ)
- 保証書
- ソフトウェア

#### **2.2**  設置場所の選択

過度の震動や気流、急激な温度変化がある場所、熱源の近くは避けてください。十分なスペースを確保してください。

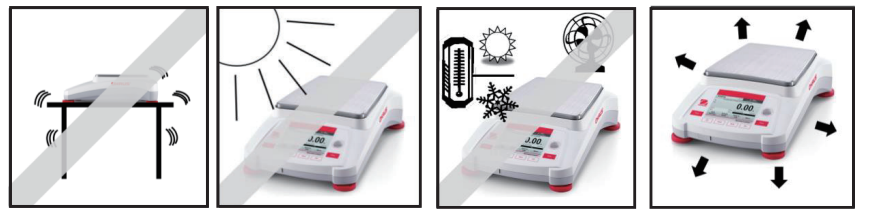

#### **2.3**  機器の水平調整

天びんディスプレイ横の丸窓に、水準器があります。

天びんを水平に置くには、気泡が円の中心に来るように4つの**水平調整脚**を調整します。どの脚をどのように回転するか については、下記の「水平調整」セクションを参照してください。設置場所を移動するごとに機器の水平を調節してください。

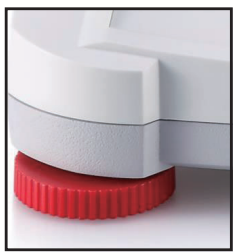

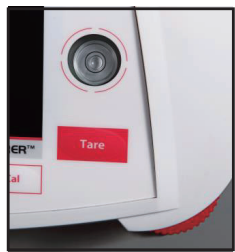

#### 水平調整

アドベンチャー 天びんには、本体を水平に設置するための調整機能があります。この機能にアクセスするには次の2つの 方法があります。

1. [Weighing Application (計量アプリケーション)] -> [Item Settings (品目設定)] -> [Level Assist (水平調整アシス **ト)]。詳細についてはセクション 4.1.1 を参照してください。** 

2. **[メインメニュー] -> [Balance Setup (天びん設定)] -> [ユーザー設定] -> [Level Assist (水平調整アシスト)]。詳細に** ついてはセクション 5.3.3 を参照してください。

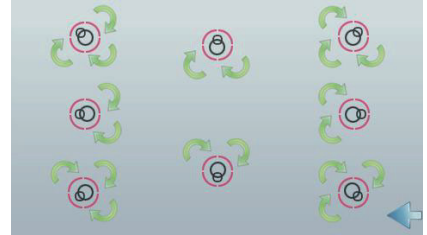

水準器の気泡の位置に応じて、上図のように脚を回し、気泡が中心に来るようにします。

#### 2.4 **電源の接続**

DC 出力コネクタを、天びん背面の電源コンセントに接続します。次に AC 電源を適切な電源コンセントに接続します。

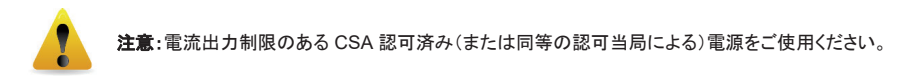

#### 2.5 インターフェイスの接続

RS-232 ポートを使ってコンピュータまたはプリンタに、標準(ストレート)シリアルケーブルで接続します。または、はか りの USB ポートを使って接続します。

天びん背面のインターフェイスで接続する場合:天びん前面の USB で接続する場合:

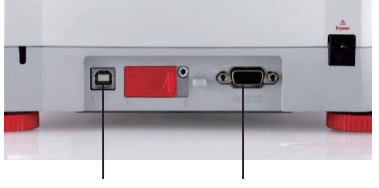

USB1 RS232 USB2

USB1: PC への接続のみに使用します

USB2: USB フラッシュドライバへの接続のみに使用します

RS232: PC またはプリンタへの接続に使用します

注記:没定一フェイスコマンドについては、「通信メニュー設定」セクションを参照してください。 接続については「プリンタロンピュータインターフェイスの設定とテスト」、プリント出力形式のサンプルについては「印 刷」セクションを参照してください。

#### 2.6 初期校正

天びんを初めて設置した後々別の場所に移動した後は、正確な計量結果を得るために校正が必要です。アドベンチャー天 びんには、天びんを自動的に校正する AutoCal が内蔵されており、校正用分銅は必要ありません。必要に応じて、外部分 銅を使用し天びんを手動で校正できます。校正を行う前に、適切な校正用分銅を用意してください。分銅と校正手順につい ては、「校正」セクションを参照してください。

#### **¤ AutoCal**

全自動校正システムがほぼすべてのモデルに搭載されており、このシステムで毎日天びんを自動的に調整することで定期 的なメンテナンスが容易になります。

計量精度に影響を与えるような温度変化(1.5℃を超えた場合)を感知したとき、または 11 時間ごとにシステムを自動校正 します。

#### **¤ 外部校正**

天びんを正確に校正する場合は、外部分銅(お客様が校正分銅値を選択する)を使用する従来の外部校正を備えた精密 天びんモデルをお選びください。 (日本未発売)

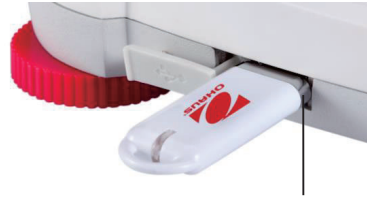

### **3.** ᧯స

### 3.1 ディスプレイのホーム画面の概要

この機器は、タッチ式ディスプレイのタッチエリアとボタンで機器の機能を操作します。 コントロール

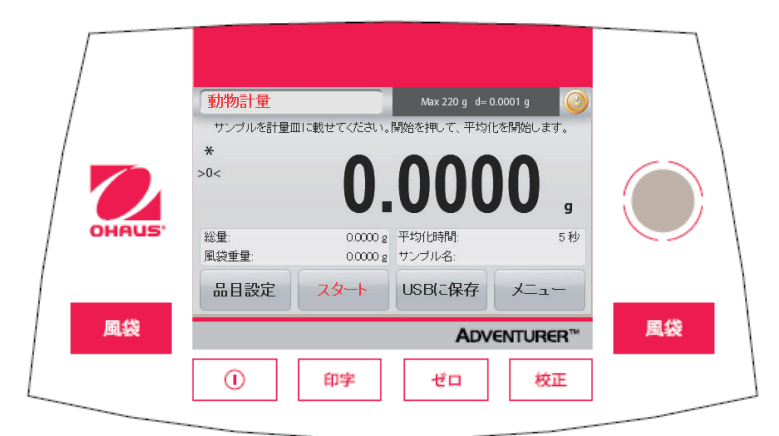

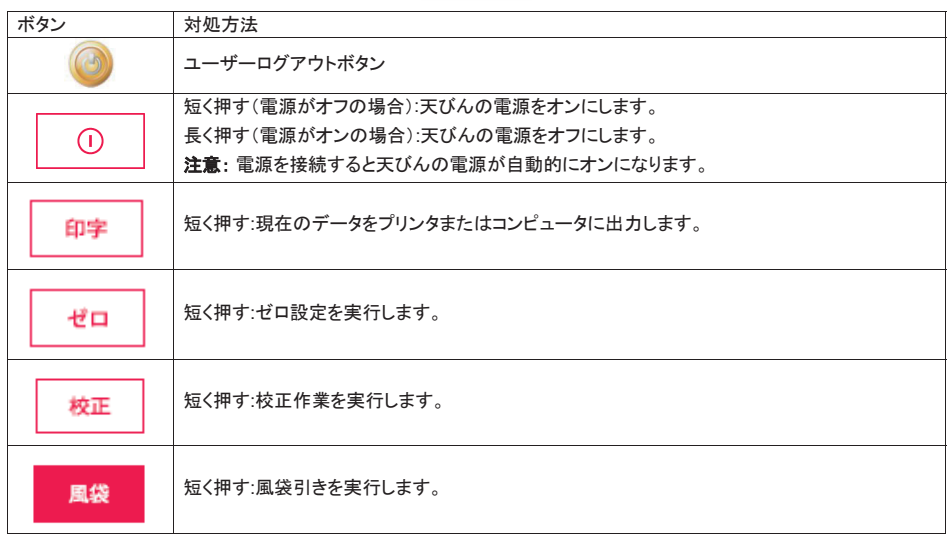

起動ログインインターフェイス 起動ログインインターフェイスに入ります。  $2$ <del>ケース</del> 1: 電源を入れて起動します。 電源を入れた直後、スケールの表示画面は起動ログイン インターフェイスに入ります。

 $\tau$ ース 2: 手動でシャットダウンンした後、再起動します。 コントロールパネルの電源ボタンを短く押して、起動ログイ ンインターフェイスに入ります。

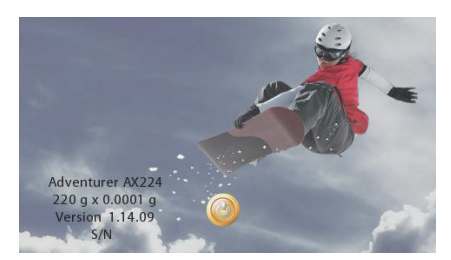

ホーム画面にログインします: **.** ボタンを短く押して、ユーザー名を選択し、

口グイン ボタンをクリックして、パスワードを入力した

後、ホーム画面に入ります。

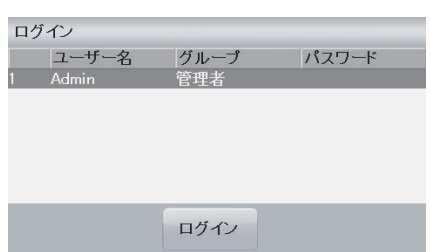

メインアプリケーション画面 計量単位 Max 220 g d= 0.0001 g アプリケーション ユーザーログアウトボタン 指示メッセージ 結果フィールド:表示される情  $\ast$ 報は、アプリケーションにより 安定性 (\*)、正味量 (NET)、 0.0000  $>0<$ 異なります。 全量(G)およびゼロ中心 g をタッチすると単位が変わり (>0<)インジケータ ます。  $220g$ 基準フィールド 総量: 0.0000g ひょう量ガイド 風袋重量:  $0.0000g$ 0% アプリケーションボタン: 機能は、アプリケーションに 品目設定 サンプル名 USBに保存 メニュー より異なります。

#### 䜰䝗䝧䞁䝏䝱䞊䝅䝸䞊䝈 **JP-9**

#### 3.2 基本機能とメインメニュー

- 計量: ゼロを押し、ディスプレイをゼロに設定します。アイテムを計量皿に載せます。ディスプレイに、総重量が表示 されます。
- 風袋計量: 計量皿に何も載せずに**[Zero (ゼロ)**]を押し、ディスプレイをゼロに設定します。空の容器を計量皿に載せ、 [Tare (風袋)]を押します。材料を容器に入れると、正味重量が表示されます。容器を計量皿から下ろすと、容 器の重量が負の数値で表示されます。[Tare (風袋)]を押すと表示がクリアされます。
- ゼロ設定: ◆ ◆ ロを押し、天びんをゼロに設定します。

メニューおよび画面の操作

メニューにタッチするとメニューの一覧が表示されます。

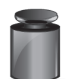

### **[校正]:**

タッチすると校正オプションが表示され ます。

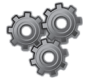

#### [Balance Setup (天びん設定)]:

タッチすると天びんの設定が表示され、 変更できます。

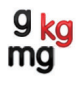

### **[Weighing Units (計量単位)]:**

タッチすると計量単位が表示され、変更 できます。

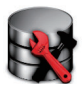

#### **[Data Maintenance (データメンテナ** 䞁䝇**)]:**

タッチするとデータメンテナンス設定が 表示されます。

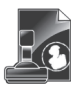

#### **[GLP and GMP Data (GLP/GMP 子** 䞊䝍**)]:** トレーサビリティの確保のためユーザ のデータを挿入します。

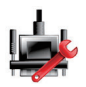

#### **[Communication (**㏻ಙ**)]:**  タッチすると COM 設定と印刷設定が 表示されます。

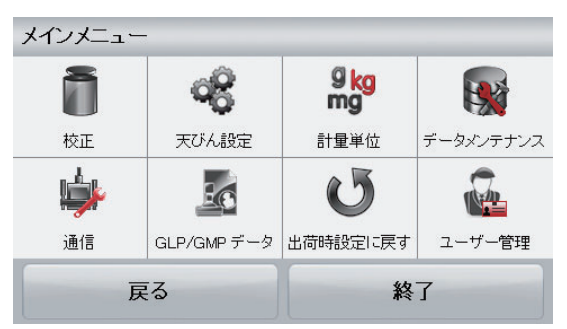

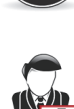

### 【出荷時設定に戻す]:

タッチすると、メニュー設定が初期化されます。

## ユーザー管理

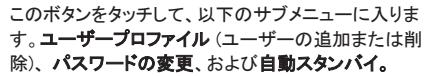

### 3.3 各部の名称 – 風防モデル

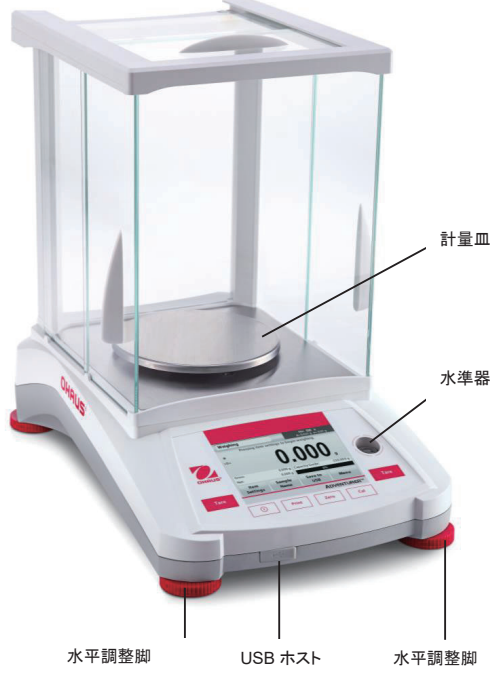

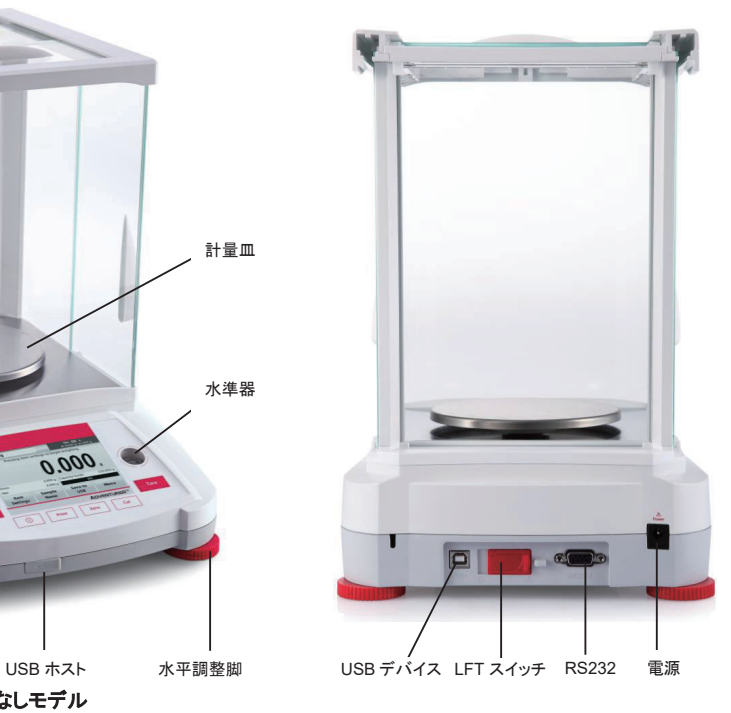

3.4 各部の名称 - 風防なしモデル

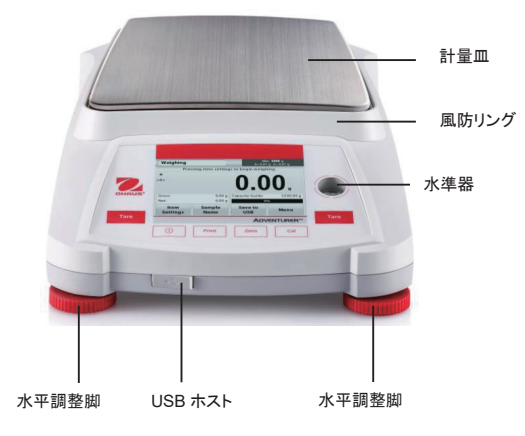

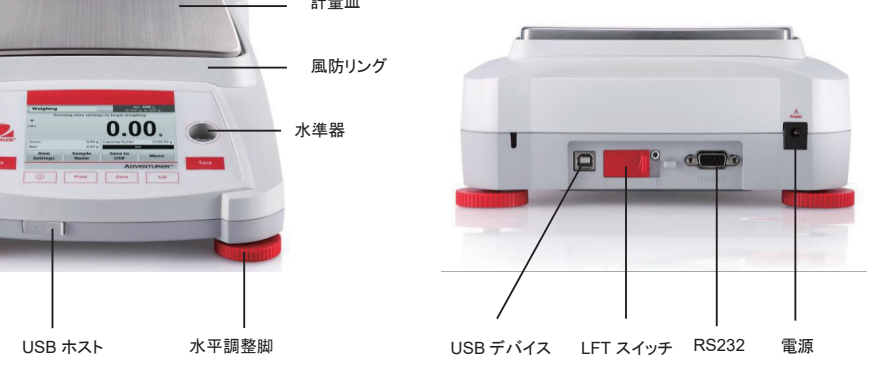

#### $\vec{x}$  defined by the contract of  $\vec{x}$

#### **4.** アプリケーション

この天びんは、さまざまなアプリケーションモードで動作するよう設定できます。 左上のアプリケーションフィールドをタッチします (下記の例では [Weighing (計量)])。

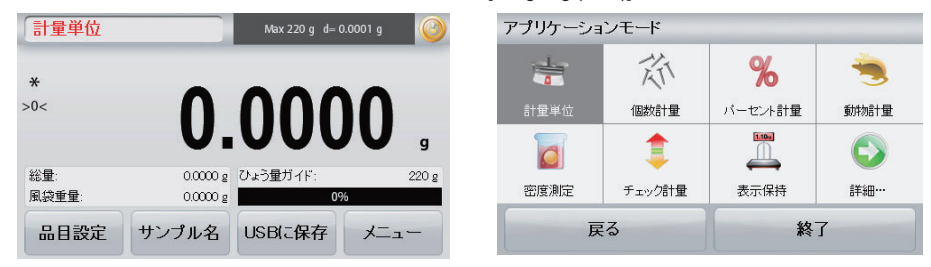

アドベンチャー 天びんには次のアプリケーションが内蔵されています。

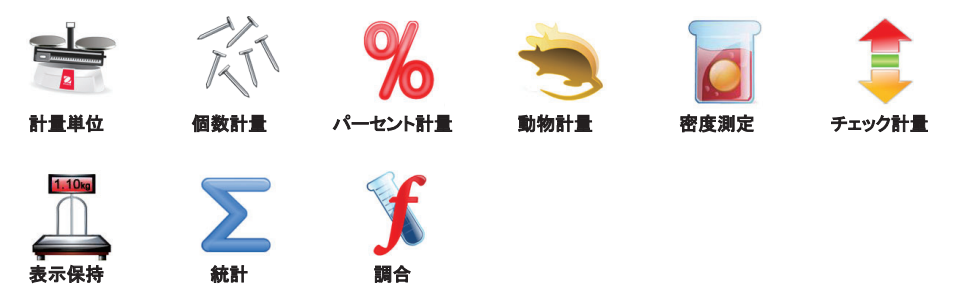

#### **4.1** 計量単位

注意:どのアプリケーションを使用する際も、天びんを水平に設置し校正してから使用してください。

このアプリケーションを使って、選択した計測単位でアイテムの重量を計測します。

#### 計量

- 1. ホーム画面の左上で、[weighing (計量)] を選択します(このアプリケーションがデフォルトです)。
- $2.$  必要に応じて**[Tare (風袋)]**または**[Zero (ゼロ)]**を押して開始します。
- 3. 対象物を計量皿に載せると重量が表示されます。表示が安定すると、\* が表示されます。
- 4. 結果の値は、選択した計測単位でメインの表示行に表示されます。

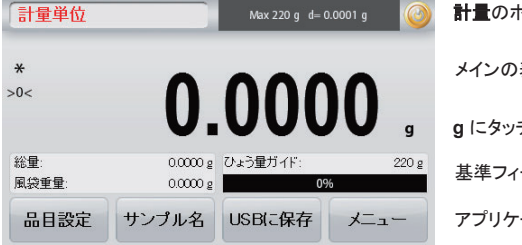

計量のホーム画面

メインの表示行

g にタッチすると単位を変更できます

基準フィールド

アプリケーションボタン

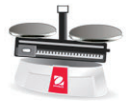

アプリケーション アイコン

#### **4.1.1 バッチ印刷**

バッチ印刷機能をオンにすると、計量モードで同一のバッチ内の複数のサンプルの計量結果を1つの 印字レコードに表示できます。

#### 手順

- 1. 計量モードで、項目設定を短く押してサブメニューに入りま す。
- 2. バッチ印刷を選択し、オンを選択し、終了を短く押してホー ム画面に戻ります。
- 3. ゼロボタンを短く押してクリアします。
- 4. 計量皿に容器を載せ、計量値が安定すると画面に計量結 果が表示されます。
- 5. 風袋ボタンを短く押して風袋を設定すると、画面の測定値 が 0 になります。
- 6. スタートボタンを短く押し、サンプル 1 を配置します。測定 値が安定すると、計量結果が画面に表示されます。

- 7. 確定ボタンを短くおして、サンプル1の計量結果を保存し ます。このとき、画面には「Place Sample 2(サンプル2を 置く)」と表示されます。
- 8. サンプル 1 を取り出し、サンプル 2 を置きます。測定値が 安定したら、計量結果が画面に表示されます。次に、確定 ボタンを短く押して計量結果を保存します。
- 9. 計量するサンプルがさらにある場合は、手順8を繰り替え します。 備者: 1 回のバッチで最大 20 個のサンプルを計量できま す。
- 10. すべてのサンプルを計量した後、ストップボタンを短く押す と、すべてのサンプルの計量結果が画面に表示されます。 一括印刷が必要な場合は、バッチ印刷ボタンを短く押してく ださい。一括印刷が必要でない場合は、終了ボタンを短く押 してホーム画面に戻ります。

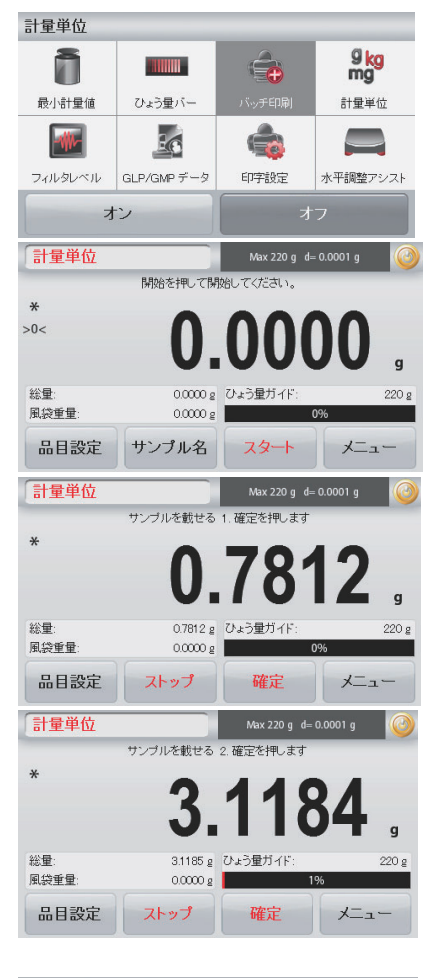

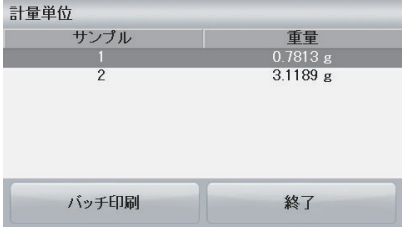

#### **4.1.2 [Item Settings (品目設定)]**

現在の設定を表示または調節するには

**[品目設定 (Item Settings)]ボタンにタッチします。設定画面が表示** されます。

> **[最小計量値]:** 読み取り値の検証に使用する最小計量値を 設定します。実測重量が確定された最小計量値を下回る と、色が**黄色**に変わりその状況が示されます。 最小計量値を調整するには、 **[最小計量値]**ボタンにタッチします。

数値を入力するウィンドウが表示されます。 キーを使って最小計量値を入力し **[保存]**を押します。 表示が前の画面に戻ります。 計量のホーム画面に戻るには、この画面下部にある **[終了]**にタッチします。

**[Capacity Bar (ひょう量バー)]:ON に設定すると、ひょう** 量バーが基準フィールドに表示されます。ひょう量ガイドに は、現在の計量が天びんのひょう量の何パーセントかが表 示されます。

ひょう量バーを OFF に設定すると、基準フィールドには最 小計量値とサンプル名が表示されます。

**[Weighing Units (計量単位)]:**表示単位を変更します。詳 細についてはセクション 5.4 を参照してください。

**注意**: アプリケーションのホーム画面から計量単位にタッ チすると、[Weighing Units (計量単位)] 画面が表示されま す。

**[Filter Level (フィルタレベル)]:**フィルタレベルを変更しま す。詳細についてはセクション 5.3.4 を参照してください。

**[GLP & GMP Data (GLP / GMP データ)]:詳細について** はセクション 5.7 を参照してください。

**[印字設定**]:印字設定を変更します。詳細についてはセクシ ョン7を参照してください。

**[Level Assist (水平調節アシスト)]:**天びんを水平に設置 するために水平調整脚を回す方法を示しています。

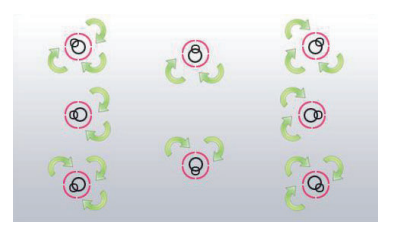

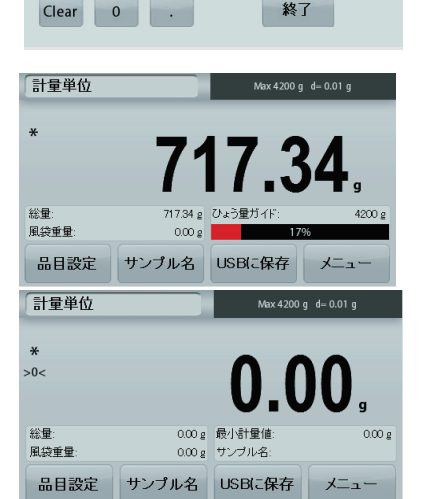

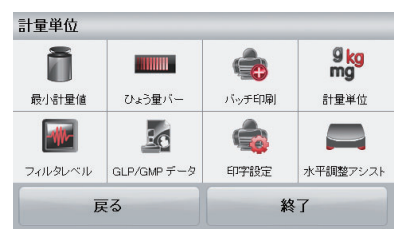

最小計量値

 $\overline{2}$ 

8

6

9

 $0.00<sub>a</sub>$ 

保存

#### **4.1.3 サンプル名**

このボタンを押すと、サンプル名が追加されます。英数字を入力するウィンドウが表示されます。 文字が切り替わります。

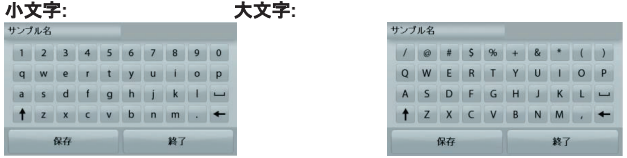

サンプル名を入力して保存を押すと、名前が保存され、計量のホーム画面に戻ります。

#### **4.1.4** Save to USB (USB に保存)

USB フラッシュドライブを、天びん前面にある USB スロットに挿入します。次に、「Save to USB (USB に保存)| ボタンを押して、 データを USB フラッシュドライブに保存します。保存すると、ボタンの色が一瞬オレンジ色に変わります。

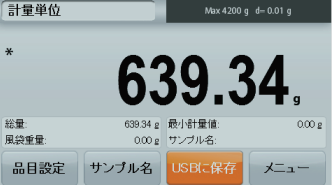

注記: USB フラッシュドライブを初めて天びんに接続した時は、 **[Save to USB (USB に保存)]** ボタンが有効になるま で時間がかかることがあります。これは、天びんでデータを保存するために必要なフォルダを USB フラッシュドラ イブに作成しているためです。

密度測定とチェック計量アプリケーションには、[Save to USB (USB に保存)] ボタンがありません。

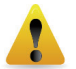

使用している USB ドライブによっては、天びんの一部のデータを転送できない状態、または表示が固まる状態 が発生する場合があります。このような場合、USB フラッシュドライブを取り外し、別の USB フラッシュドライブ を使用してください。

天びんに接続している USB フラッシュドライブのデータ消失や USB フラッシュドライブの破損について、Ohaus は青仟を負いません。

問題発生のリスクを最小限にするため、高品質な USB フラッシュドライブを使用してください。

#### 4.1.5 USB へデータの自動保存

ὀព**:** 

USB 通信を利用の際、自動印字がオンに設定されていると、自動的に USB にデータを保存することができます。 USB への 自動保存は、安定時、定義した時間間隔より選択が可能です。

#### 4.2 個数計量

注意:どのアプリケーションを使用する際も、天びんを水平に設置し校正してから使用してください。

このアプリケーションは、均一な重量のサンプルを計数するために使用します。

#### 個数計量

- 1. ホーム画面の左上で、「Parts Counting (個数計量)] を選択します。
- 2. 必要に応じて[Tare (風袋)]または[Zero (ゼロ)]を押して開始します。
- 3. 対象物を計量皿に載せると重量が表示されます。表示が安定すると、\* が表示されます。
- 4. 結果の値は、メインの表示行に表示されます(単位は個(PCS))。

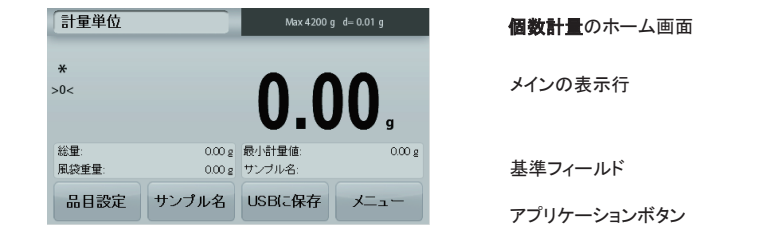

#### 4.2.1 [Item Settings (品目設定)]

現在の設定を表示または調節するには

**[品目設定 (Item Settings)]ボタンにタッチします。設定画面が表** 示されます。

> **サンプル:** サンプルのサイズは 1 ~ 10000 個まで選択で きます。デフォルトのサンプルサイズは 10 です。サンプル サイズを変更すると、すぐに APW を再計算する画面が表 示され、新しい APW が計算されます。

サンプルサイズを調整するには.

**サンプル**ボタンにタッチします。

数値を入力するウィンドウが表示されます。 キーを使ってサンプルサイズを入力し **[保存]**を押します。

次の画面に、基準分銅を計量皿に置くよう指示するメッセ

基準分銅を計量皿に置き**[確定]**にタッチして値を取得す ると、画面に個数が表示されます。

#### 平均単重値(APW)の設定:

ージが表示されます。

新しい種類の部品を計数するたびに、1個の公称重量 (平均単重値、APW)を少数の部品を使って設定する 必要があります。この APW は、新しく APW を設定す るまで保持されます。

APW 値を設定するには次の2つの方法がありま す。

1. 実際の APW がわかっている場合

2. APW を計量から得る必要がある場合。この場 合、現在のサンプルサイズを使用します。

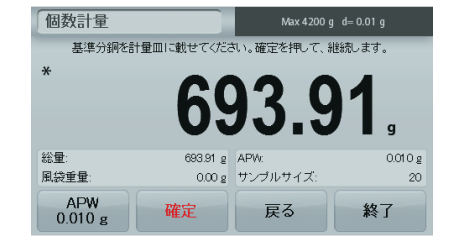

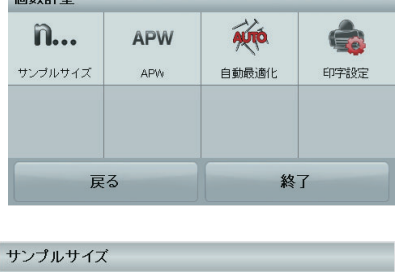

 $km + 1$ 

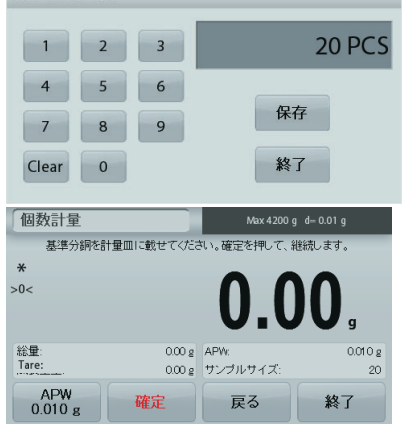

#### $R$ 宏幼の平均単重値(APW)の設定

APW 値を直接変更するには、APW ボタンにタッチします。 数値を入力するウィンドウが表示されます。 APW 重量を入力し、「保存1を押します。 表示がアプリケーションのホーム画面に戻り、 新しい APW 値が基準フィールドに表示されます。

#### 新しい平均単重値(APW)を設定する – 計量

新しい APW を設定するには、計量皿に重量の基準を置き「確定】 を押して続行します。

注意: 表示されているサンプルサイズが使用されます。 別のサンプルサイズを使用する場合は最初にサンプルサイズを変 更してください(上記を参照)。

ホーム画面に、新しいAPW での個数が表示されます

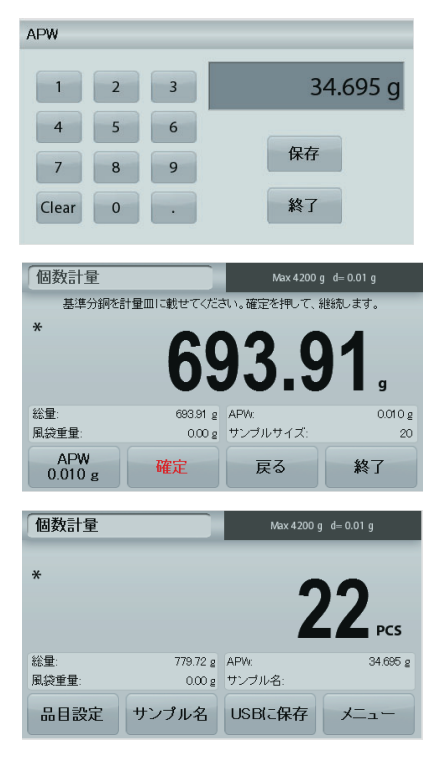

[Auto Optimization (自動最適化)]:On に設定すると、部品を追加するたびに重量が自動的に再計算され、計数の精 ᗘ䛜ୖ䛜䜚䜎䛩䚹䝕䝣䜷䝹䝖䛿 **Off** 䛷䛩䚹

注記:

APW の最適化は、計量皿に追加された個数が、既に計量皿に載っている個数の1~3倍の場合にのみ行われます。 APW を数値キーパッドから手動で入力すると、APW 自動最適化は行われません。

【印字設定】:印字設定を変更します。詳細についてはセクション7を参照してください。

注意: **[Save to USB (USB に保存)]** ボタンは、USB フラッシュドライブを天びんに接続すると表示されます。 詳細についてはセクション 4.1.3 を参照してください。

#### 4.3 パーセント計量

注意:どのアプリケーションを使用する際も、天びんを水平に設置し校正してから使用してください。

パーヤント計量は、サンプルの重量を測定し。あらかじめ設定した基準重量の割合で表示するために使用します。 デフォルトの(または最新の)基準重量が表示されます。

#### パーセント計量

- 1. ホーム画面の左上で、「パーセント計量]を選択します。
- 2. 対象物を計量皿に載せます。サンプルと基準重量の差が、割合で表示されます。

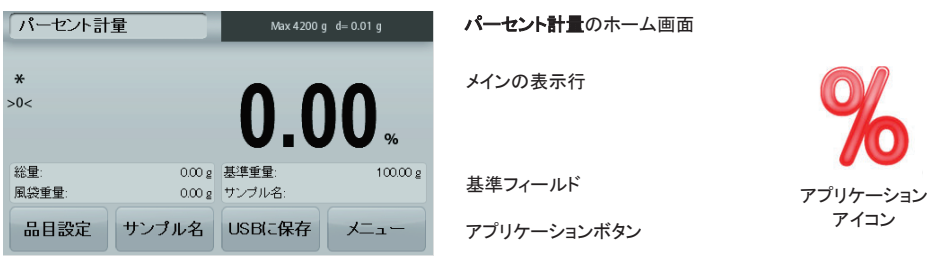

#### **4.3.1** [Item Settings (品目設定)]

現在の設定を表示または調節するには

**[品目設定 (Item Settings)]ボタンにタッチします。設定画** 面が表示されます。

> **[Recalculate Ref. Wgt (基準重量の再計算)]:新** しい基準計量値を設定するには、[Recalculate Ref. Wgt (基準重量の再計算)] ボタンにタッチしま す。

画面の指示に従って、新しい基準計量値を設定し ます。

または、 [Percent Weighing (パーセント計量)] の [Recalculate Ref. Wgt (基準重量の再計算)] 画 面で [Ref. Weight (基準重量)] ボタンを押し、数 値キーパッドで新しい基準重量を手動で設定しま す。

**[印字設定]:印字設定を変更します。詳細についてはセク** ション 7 を参照してください。

注意: [Save to USB (USB に保存)] ボタンは、USB フ ラッシュドライブを天びんに接続すると表示されます。 詳細についてはセクション 4.1.3 を参照してください。

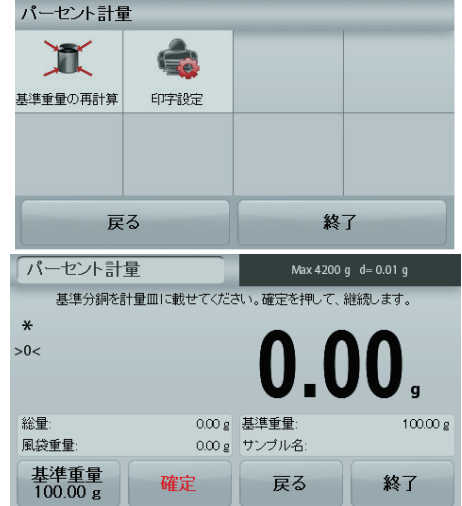

#### 4.4 動物計量

注意:どのアプリケーションを使用する際も、天びんを水平に設置し校正してから使用してください。

このアプリケーションを使って 動物などの静止物でない荷重を計量します。開始/リヤットモードは、手動(キーを押して開 始、停止する)と自動(自動で開始、停止する)の2種類から選択できます。

#### 動物計量 – 手動(デフォルト)

- 1. ホーム画面の左上で、「動物計量]を選択します。
- 2. 対象物を計量皿に載せ、[スタート]ボタンを押します。

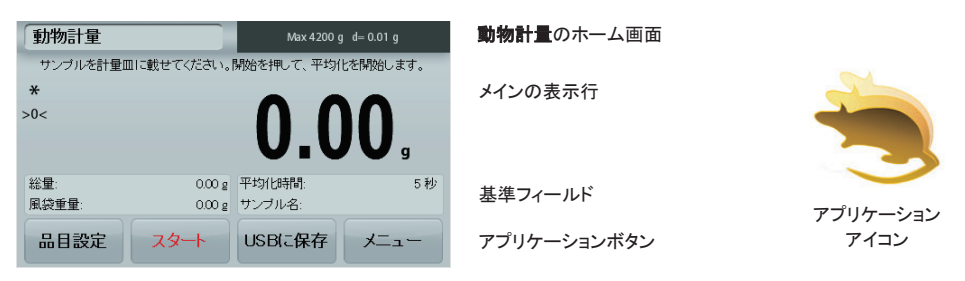

- 3. 天びんでカウントダウンが始まります(平均化処理)。カウントダウン中、残り時間が表示されます。 必要に応じて、**「Stop (ストップ)]** を押して中止します。
- 4. カウントダウンが終了すると、結果が表示され保持されます。[キャンセル]を押すと、保持されている計量値が消去 されて初期画面に戻ります。

注意: 計量皿を空にしてから、新たな動物計量を始めてください。

#### **4.4.1 [Item Settings (品目設定)]**

現在の設定を表示または調節するには

**[品目設定 (Item Settings)]ボタンにタッチします。設定画面** が表示されます。

**[Averaging Time (平均化時間)]:** 平均化時間を 1 ~ 99 秒 の間で設定します。デフォルトは5秒です。

**[Automatic Mode (自動モード)]:** On に設定すると、対象物 を計量Ⅲに置くと計量が開始され、対象物を計量皿から下ろ すと保持されている値がリセットされます。

**[サンプル名]:**名前をサンプルに割り当てます。

[印字設定】:印字設定を変更します。詳細についてはセクシ ョン7を参照してください。

**注意: [Save to USB (USB に保存)]** ボタンは、USB フラッ シュドライブを天びんに接続すると表示されます。 詳細についてはセクション 4.1.3 を参照してください。

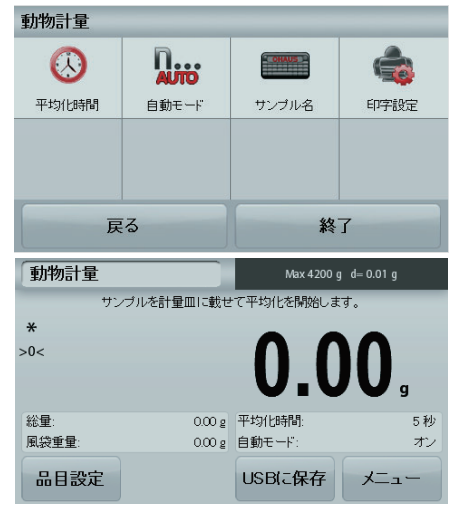

#### 4.5 密度測定

注意:どのアプリケーションを使用する際も、天びんを水平に設置し校正してから使用してください。 このアプリケーションを使って、対象物の密度を測定します。次の4種類の密度測定を行えます。

- 1. 水よりも密度の高い固体
- 2. 水よりも密度の低い固体
- 3. 液密度
- 4. 多孔質の素材 (油が含浸)

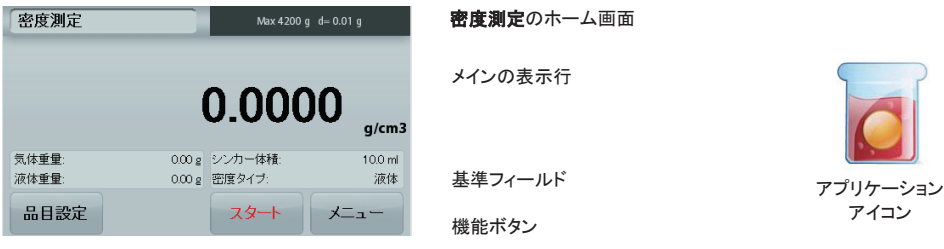

#### 4.5.1 水を使用した固体密度の測定 (デフォルト)

**[品目設定 (Item Settings)] ボタンを押して、密度測定の設定画面** を表示します。

次の設定が選択されていることを確認します。

- ✓ [Density Type (密度タイプ)]: 固体
- ✓ [Auxiliary Liquid (補助液)]: 処理
- 9 **[Porous Material (**ከᏍᛶ≀㉁**)]: Off**

水温を調整するには、

**[Water Temp (水温)]** ボタンにタッチします。 入力した水温に基づいて水の密度が計算されます。 実際の水温を、高精度の温度計で測定します。 数値を入力するウィンドウが表示されます。 水温を入力し、保存を押します。

密度測定のホーム画面に戻るには.

**[戻る]**にタッチします。

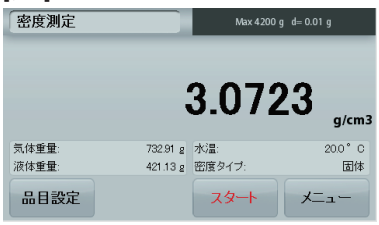

ステップ 1/2 – 空 気中でサンプルを 計量します。 **[スタート]を押しま** す。画面の指示 に従い、[確定] を押して乾燥時の サンプルの計量 値を保存します (「空気中」)。

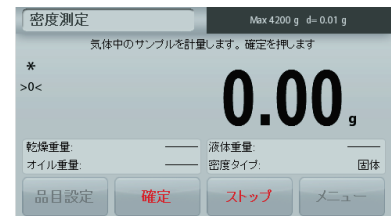

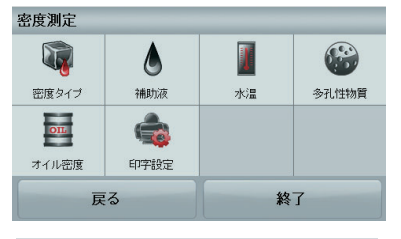

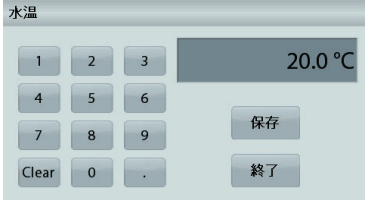

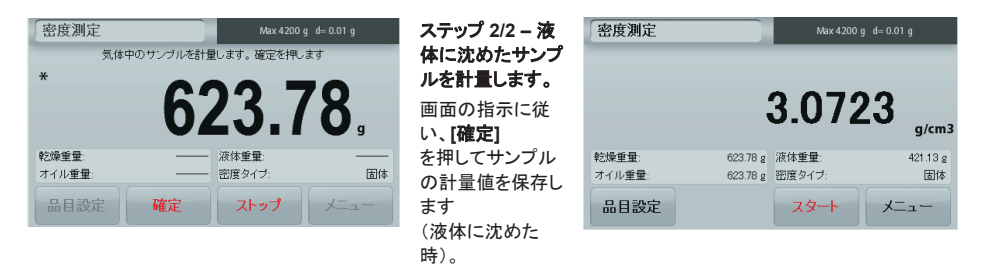

必要な計量値を得たら、サンプルの密度が g/cm<sup>3</sup>

単位でアプリケーション画面に表示されます(空気中の計量値、水中での計量値も表示されます)。

[スタート]を押して、すべての計量値をリセットし新たなプロセスを開始できます。

#### 4.5.2 水を使用した浮揚性物質の密度の測定

[品目設定 (Item Settings)] ボタンを押して、設定画面を表示しま す。

次の設定が選択されていることを確認します。

- ✓ [Density Type (密度タイプ)]: 固体
- ✓ [Liquid Type (**液体タイプ**)]: 処理
- 9 **[Porous Material (**ከᏍᛶ≀㉁**)]: Off**

[**戻る]**をタッチして、密度測定のホーム画面に戻ります。

上記の固体の素材と同じ手順に従いますが、密度測定のステップ2

の、サンプルを液体中に完全に沈める手順は行いません。

#### 4.5.3 補助液体を使用した固体密度の測定

この機能を有効にするには、密度測定の設定メニューを表示し、次のように選択します。 **[Density Type (**ᐦᗘ䝍䜲䝥**)]:**ᅛయ䚸**[Liquid Type (**ᾮయ䝍䜲䝥**)]:**䛭䛾䚸**[Porous Material (**ከᏍᛶ≀㉁**)]:Off**

表示されているデフォルト値(液密度など)が正しいことを確認し ます。

液密度の値を調整するには、 **[Auxiliary Liquid (補助液)]** ボタ ンにタッチしてその他を選択します。

数値を入力するウィンドウが表示されます。 密度を g/cm<sup>3</sup> 単位で入力し、[保存]を押します。 表示が前の画面に戻ります。

密度測定のホーム画面に戻るには、 **[戻る]にタッチします。** 

上記のように、密度測定プロセスを開始します。

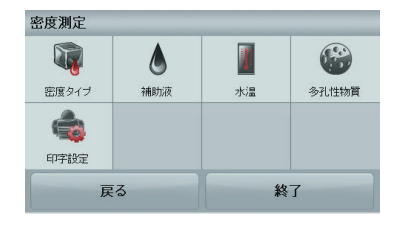

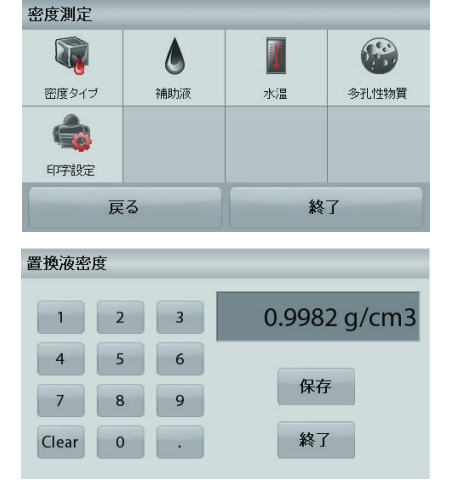

### 4.5.4 シンカー (別売)を使用した液密度の測定

この機能を有効にするには、密度測定の設定メニューを表示し、次のように選択します。 [Density Type (**密度タイプ)]:液** 体

注意: IDensity Type (密度タイプ)]を液体に設定すると、液体のタイプおよび多孔性物質は選択できなくなります。

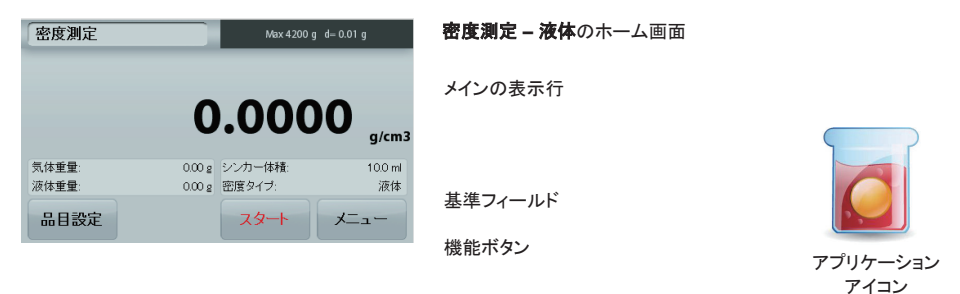

表示されているデフォルト値(シンカーの体積)が正しいことを確認 します。デフォルト値を編集するには、[Sinker Volume (シンカー **体積)]** にタッチします。

シンカーの体積値を調整するには、「Sinker Volume (シンカー体 **糟】ボタンにタッチします。** 

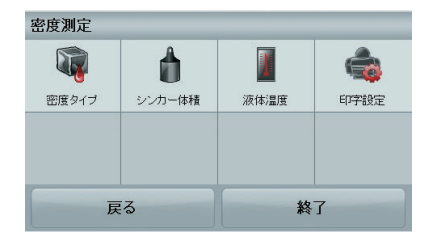

10.0 ml

保存

終了

シンカー体積

 $\mathbf{1}$ 

 $\overline{4}$ 

 $7$  $\bf{8}$ 

Clear

 $\overline{2}$ 

 $\overline{5}$ 

 $\overline{0}$ 

 $\overline{3}$ 

 $6\overline{6}$ 

9

数値を入力するウィンドウが表示されます。 値を入力し、[保存]を押します。 表示が前の画面に戻り、新しい値が強調表示されます。 密度測定のホーム画面に戻るには、 **[戻る]にタッチします。** [スタート]を押して処理を開始します。

#### ステップ 1/2 - 空気中でシンカーを計量します。

画面の指示に従い、「確定1

を押してシンカーの計量値を保存します(「空気中」)。

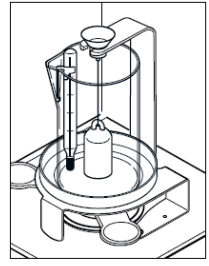

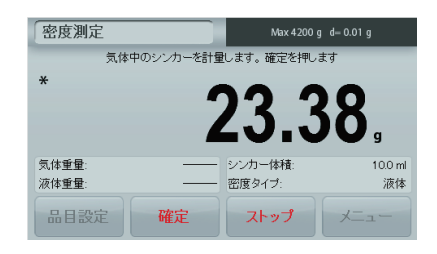

#### ステップ 2/2 - 試験液に沈めたシンカーを計量します。

画面の指示に従い、確定

を押してシンカーの計量値を保存します(液体に沈めた時)。

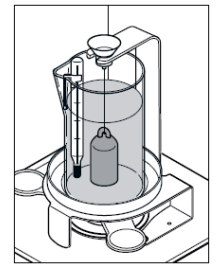

必要な計量値を得ると、 液体サンプルの密度が g/cm<sup>3</sup> 単位でアプリケーション画面に表示されます (空気中の計量値、水中での計量値も表示されます)。

[スタート]を押して、すべての計量値をリセットし新たなプロセスを 開始できます。

#### 4.5.5 油を使用した多孔性物質の密度の測定

この機能を有効にするには、密度測定の設定メニューを表示し、 次のように選択します。

- ✓ [Density Type (密度タイプ)]: 固体
- ✓ [Liquid Type (**液体タイプ)]: 処理**
- 9 **[Porous Material (**ከᏍᛶ≀㉁**)]: On**

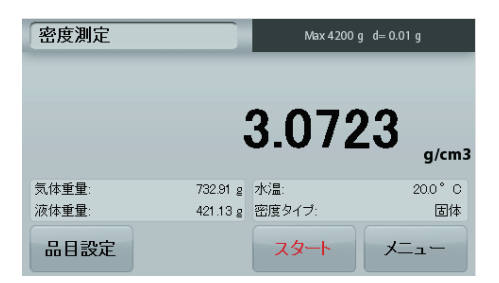

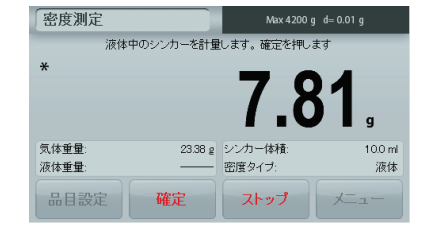

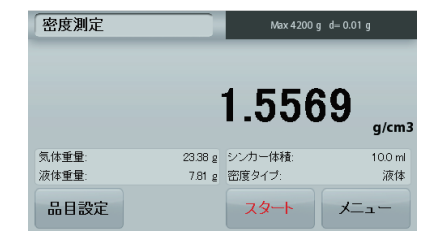

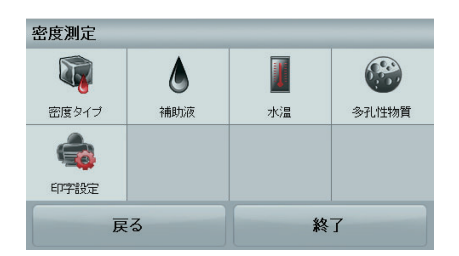

#### 密度測定 - 多孔質のホーム画面

メインの表示行

基準フィールド

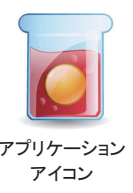

機能 䜰䝥䝸䜿䞊䝅䝵䞁䜰䜲䝁䞁 䜰䝥䝸䜿䞊䝅䝵䞁 䜰䜲䝁䞁 表示されているデフォルト値(水温)が正しいことを確認します。デ フォルト値を編集するには、 [品目設定 (Item Settings)] にタッチします。 設定画面が表示されます。 入力した水温に基づいて水の密度が計算されます(ルックアップテ 一ブル)。 実際の水温を、高精度の温度計で測定します。 水温または油密度の値を調整するには、 **[Water Temp (水温)] または[Oil Density (オイル密度)] ボタン** にタッチします。 数値を入力するウィンドウが表示されます。 値を入力し、 【保存1を押します。 表示が前の画面に戻り、新しい値が強調表示されます。 密度測定のホーム画面に戻るには.

**【終了1にタッチします。** 

Press [Begin Density Calculation (密度計算を開始)] を押しま す。

ステップ 1/3 - 空気中で油浸していないサンプルを計量します。 画面の指示に従い[確定]を押して乾燥サンプルの計量値を保存し 䜎䛩䠄✵Ẽ୰䠅䚹

#### ステップ 2/3 - 空気中で油浸サンプルを計量します。

画面の指示に従い【確定】 を押してサンプルの計量値を保存します(油浸)。

### ステップ 3/3 - 液体中に沈めた油浸サンプルを計量します。

画面の指示に従い、[確定]

を押して油浸サンプルの計量値(液体に沈めた時)を保存しま す。

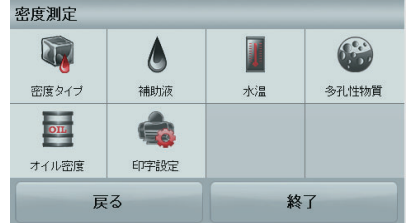

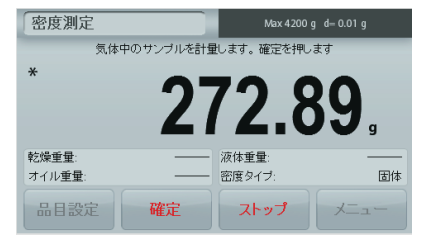

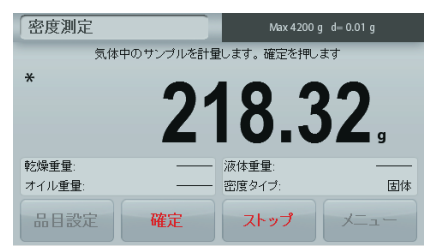

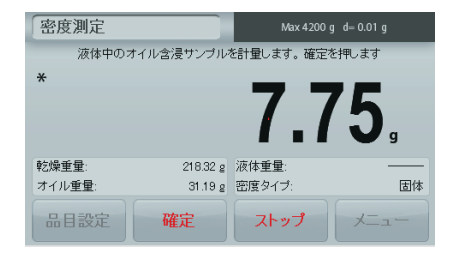

必要な計量値を得ると、サンプルの密度が g/cm<sup>3</sup> 単位でアプリケ ーション画面に表示されます(空気中の計量値、水中での計量値 も表示されます)。

値は、**[スタート**]にタッチするまでディスプレイに表示されます。

**[スタート]**を押して、すべての計量値をリセットし新たなプロセスを 期始できます。

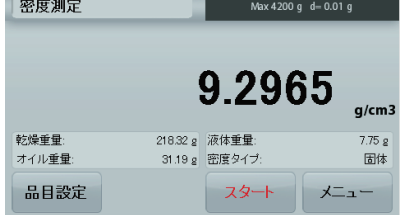

#### 4.6 チェック計量

注意:どのアプリケーションを使用する際も、天びんを水平に設置し校正してから使用してください。

チェック計量は、目標の上下限値とサンプルの計量値との比較に使用します。

#### チェック計量

- 1. ホーム画面の左上で、チェック計量を選択します。
- 2. デフォルトの(または最新の)チェック計量上下限値が表示されます。
- 3. 対象物を計量皿に載せます。
- 4. [Under (不足)/Accept (OK)/Over (超過)]ステータスが、進行状況バー領域に表示され、アイテムの実測計量値が メインの表示行に表示されます。

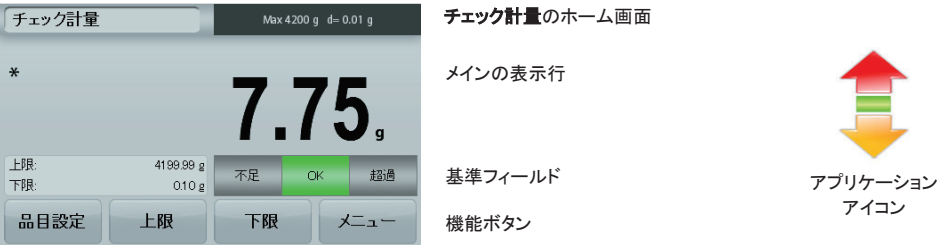

上*限値*を設定するには、 [Over Limit (上限)] ボタンにタッチします。  $\overline{\mathit{F}}$  *[*  $\overline{\mathit{E}}$  /  $\overline{\mathit{E}}$  /  $\overline{\mathit{E}}$  /  $\overline{\mathit{E}}$  /  $\overline{\mathit{E}}$  /  $\overline{\mathit{E}}$  /  $\overline{\mathit{E}}$  /  $\overline{\mathit{E}}$  /  $\overline{\mathit{E}}$  /  $\overline{\mathit{E}}$  /  $\overline{\mathit{E}}$  /  $\overline{\mathit{E}}$  /  $\overline{\mathit{E}}$  /  $\overline{\mathit{E}}$  /  $\overline{\mathit{$ 数値を入力するウィンドウが表示されます。 限界値を入力し、[保存]を押します。

チェック計量のホーム画面に戻るには、 **[終了]にタッチします。** 

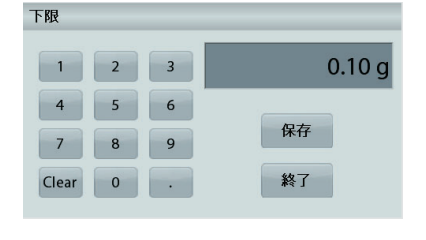

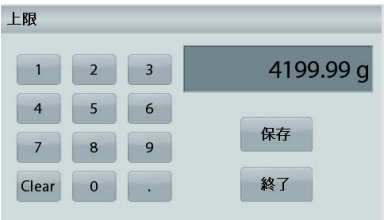

#### **4.6.1 [Item Settings (品目設定)]**

現在の設定を表示または調節するには

**[品目設定 (Item Settings)]ボタンにタッチします。設定画面が表** 示されます。

**[サンプル名]:**名前をサンプルに割り当てます。

[印字設定1:印字設定を変更します。詳細についてはセク ション 7 を参照してください。

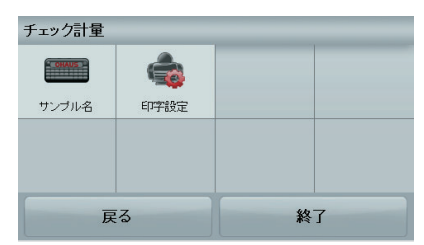

#### **4.7 [Display Hold (**⾲♧ಖᣢ**)]**

注意:どのアプリケーションを使用する際も、天びんを水平に設置し校正してから使用してください。

次の2つのモードがあります。

[Display Hold (表示保持)] - 安定後計量値を取得し保持できます。 [Peak Hold (ピーク保持)] - 安定後計量値の最高値を取得し保持できます。

![](_page_28_Picture_11.jpeg)

#### [Display Hold (表示保持)]

- 4.7.1 **[Display Hold (表示保持)]** 
	- 1. ホーム画面の左上で、[Display Hold (表示保持)] を選択します。
	- 2. サンプルを計量皿に載せ、計量値が表示されている最中に一時停止を押します。
	- 3. メインの表示行に、最初の安定した計量値が表示されます。
	- 4. キャンセルをタッチして、[Display Hold (表示保持)] のホーム画面に戻ります。

![](_page_28_Picture_208.jpeg)

#### [Peak Hold (ピーク保持)]

#### **4.7.2 [Peak Hold (ピーク保持)]**

- 1. ホーム画面の左上で、[Display Hold (表示保持)] を選択します。
- 2. [品目設定 (Item Settings)](セクション 4.7.3 を参照)で [Peak Hold Mode (ピーク保持モード)] を選択します。
- 3. サンプルを計量皿に載せ、**[スタート**]ボタンを押して開始します。
- 4. サンプルの計量を続けます。計量値の最高値が保持されます。
- 5. 保持されている値を消去して通常の操作に戻るには、ストップを押します。

![](_page_29_Picture_252.jpeg)

#### **4.7.3** [Item Settings (品目設定)]

現在の設定を表示または調節するには

**[品目設定 (Item Settings)]ボタンにタッチします。設定画面が表示されま** 

す。

**[モード]:**[Peak Hold (ピーク保持)] または [Display Hold (表示 保持)](デフォルト)から選択します。

**[サンプル名]:**名前をサンプルに割り当てます。

![](_page_29_Figure_15.jpeg)

[印字設定】:印字設定を変更します。詳細についてはセクション 7 を参照してください。

**注意: [Save to USB (USB に保存)]** ボタンは、USB フラッシュドライブ を天びんに接続すると表示されます。詳細についてはセクション 4.1.3 を 参照してください。

#### **4.8 合計統計**

注意:どのアプリケーションを使用する際も、天びんを水平に設置し校正してから使用してください。

統計では、一群のアイテムを計量して集計します。累積合計が天びんのひょう量を超えてもかまいません。サンプルの最 大数(n)は 99 個です。

![](_page_29_Picture_21.jpeg)

#### 合計統計

- 1. ホーム画面の左上で、[合計統計]を選択します。
- 2. アイテムを計量皿に載せて開始します。サンプルの重量は、メインの表示行に表示されます。
- 3. **[Accumulate (累積)]** を押して、アイテムの重量(安定時)を集計に追加します。
- 4. 計量皿からアイテムを取り除き、次のアイテムを載せて上記と同じ手順で計量します。
- 5. 「結果1を押すと、集計結果が表示されます。
- 6. 作業が終わったら、[Clear Total (合計を消去)] ボタンを押して累積重量をゼロにリセットします。

![](_page_30_Picture_236.jpeg)

7. [Save to USB (USB に保存)] を押して、結果を USB フラッシュドライブに保存するか、[終了]を押して集計のホ 一ム画面に戻ります。

注意:単位を変更すると、集計結果の値が選択した単位に変換されます。

#### 4.9 調合

注意:どのアプリケーションを使用する際も、天びんを水平に設置し校正してから使用してください。

このアプリケーションを使用して、化合物や処方を行います。成分の最大数は50です。

![](_page_30_Picture_14.jpeg)

#### 調合

- 1. ホーム画面の左上で、調合を選択します。
- 2. **[スタート]**を押して、化合物の作成を開始します。
- 3. 最初の原材料を計量皿(または風袋容器)に置き、受け入れを押してこの要素を保存します。
- 4. 要素の追加を続け、「確定1を押して個々の要素の計量値を保存し、調合を完了します。総量に、すべての要素の 総重量が表示されます。
- 5. [Stop (ストップ)]を押すと、調合が終了します。調合結果が次のように表示されます。

注意: 充填機が On に設定されている場合(次のセクション 4.9.1 を参照)、調合の最後に充填物質を追加するか どうかが尋ねられます。充填物質を追加して受け入れを押すと、調合が終了し結果が表示されます。

![](_page_31_Picture_173.jpeg)

6. **[Save to USB (USB に保存)]** を押して、結果を USB フラッシュドライブに保存するか、「終了】を押して調合のホ 一ム画面に戻ります。 注意:調合結果は、新しい調合を開始すると消去されます。

**4.9.1 [Item Settings (品目設定)]** 

現在の設定を表示または調節するには

**[品目設定 (Item Settings)]ボタンにタッチします。設定画面が表** 示されます。

> [試料]:On に設定すると、添加剤の物質が調合の最後 に問われます。

**[Automatic Mode (自動モード)]:**On に設定すると、天 びんは要素の計量後自動的に風袋量を受け入れま す。

[印字設定]:印字設定を変更します。詳細についてはセ クション 7 を参照してください。

![](_page_31_Picture_174.jpeg)

床下計量フック

#### 4.10 追加機能

#### 4.10.1 床下計量

アドベンチャー天びんは、床下計量を行うためのフックを装備しています。 注記:天びんを裏返しにする前に、計量皿と風防(ある場合)を破損しないよう取り外してください。

注意:天びん計量部に負荷がかかるように置かないでください。

床下計量を行うには、天びんの電源を切り、床下計量用の開口部の保護カバーを取り外します。

![](_page_31_Figure_16.jpeg)

天びんが水平にしっかりと設置されていることを確認してください。天びんの電源を入れ、ひもまたはワイヤーを使って被計 量物を取り付けます。

#### 5. メニュー設定

#### **5.1 メニューの移動**

### ユーザーメニューの構造:

![](_page_32_Picture_855.jpeg)

メニュー間の移動はすべて、ディスプレイをタッチして行います。メニューを表示するには、アプリケーションのホーム画面 䛷**[**䝯䝙䝳䞊**]**䛻䝍䝑䝏䛧䜎䛩䚹䝯䜲䞁䝯䝙䝳䞊䛻䚸**[**ᡠ䜛**]**䛸**[**⤊**]**䛾䝪䝍䞁䛜⾲♧䛥䜜䜎䛩䚹୍ぴ䛾ヱᙜ䛩䜛㡯┠䛻䝍䝑䝏䛧䛶䚸 メニュー項目に移動します。

![](_page_33_Picture_2.jpeg)

#### 5.1.1 設定の変更

メニュー設定を変更するには、次の手順でその設定まで移動します。

#### メニューの表示

 $777$ リケーション画面で、[メニュー]にタッチします。 メインメニューの一覧がディスプレイに表示されます。

#### サブメニューの選択

メインメニューの一覧の項目を探し、タッチします。サブメ ニューが表示されます。

#### メニュー項目の選択

操作を続け、目的の設定をメニュー一覧で選択します。設 定にタッチして変更します。 変更した設定は、およそ1秒間黄色で強調表示され、変 更した値を確認できます。

#### メニュー終了と現在のアプリケーションへの復帰

設定を確認したら、[終了]をタッチしてアプリケーションに戻ります。

注意: [戻る]と[終了]ボタンはいつでもタッチして、メニューの目的の場所へ移動すること、または現在のアプリケーション に戻ることができます。操作を続け、目的の設定をメニュー一覧で選択します。

アドベンチャー天びんのメインメニュー構造を次に示します。

![](_page_33_Picture_15.jpeg)

![](_page_33_Picture_16.jpeg)

![](_page_33_Picture_17.jpeg)

天びん設定 **de la p** 

言語

 $\star$ 

自動風袋引き

![](_page_33_Picture_18.jpeg)

![](_page_33_Picture_19.jpeg)

![](_page_33_Picture_20.jpeg)

![](_page_33_Picture_21.jpeg)

通信 [GLP and GMP Data [出荷時設定に戻す]<br>(GLP/GMP データ)] [出荷時設定に戻す]

![](_page_33_Picture_24.jpeg)

![](_page_33_Picture_25.jpeg)

**MM** 

フィルタレベル

i.

日付&時刻

終了

ユーザー設定

 $V$ IO

日量

戻る

**AZT** 

オートゼロ

 $\prime$ 

法定計量用

#### **5.2** ᰯṇ

アドベンチャー天びん(内部分銅モデル)の校正方法には、内蔵分銅校正、 自動校正、AutoCal口調整、スパン校正、直線性校正、校正テストの6種類の選択肢があります。 注意: 校正単位は必ずグラムを使用します。

注意: 校正中は、天びんを操作しないでください。

#### 5.2.1 校正サブメニュー(InCal モデル)

![](_page_34_Picture_6.jpeg)

注意: /E モデルでは、スパン校正、直線性校正、校正テストのみを使用できます。

#### 5.2.2 内蔵分銅校正

校正は内蔵の校正分銅を使って行われます。内蔵分銅校正は、天びんが動作温度にウォームアップしており水平な状態で あれば、いつでも実行できます。

天ぴんの電源がオンで計量皿に荷重が何もない状態で、[Internal Calibration (内蔵分銅校正)]をタッチします。 その後オンかオフを選択してください。

注:オフをタッチしたときに、コントロールパネルの校正ボタンを押すと、スパンキャリブレーションが開始されます。 キャリブレーションを開始するには、オンが選択された後に校正をタッチします。

![](_page_34_Figure_12.jpeg)

天びんの校正が開始されます。画面上の指示に従って計量皿を空にしプロセスが完了するのを待ちます。 ディスプレイにステータスが表示され、次に現在のアプリケーションに戻ります。

**「キャンセル】を押すといつでもキャンセルできます。** 

#### **5.2.3** [Automatic Calibration (自動校正)]

[Automatic Calibration (自動校正)]を ON に設定すると、天びんは以下の場合に自動校正を実行します。

- 1.5°C の温度変化を検知したとき
- または 11 時間ごと

自動校正では、精度に影響を与えるほどの温度変化があった場合、または 11 時間ごとに天びんを自動的に校 正します (内蔵分編を使用)。

白動校正の開始時には、情報画面が表示されます。次の3つのオプションがタンが表示されます。

[Now (今すぐ)] - 押すと、すぐに校正が始まります。

**[5 min (5 分後)] – 押すと、5 分後に校正が始まります。** 

[Deactivate (解除)] – 押すと、自動校正機能が無効になります。

#### **5.2.4** AutoCal□ 調整

この校正方法を使うと、スパン校正または直線性校正に影響を与えずにゼロ校正点を調整します。

校正調整の機能を使用することで、+100 の範囲で内蔵分銅校正の結果を調整できます。

注意:校正の調整を行う前に、内蔵分銅校正を実行してください。調整が必要かどうかを確認するため、スパン 校正値と等しい試験分銅を計量皿に載せ、公称分銅値と天びんの実測値の差(節囲)を記録します。差が +1 の 範囲内の場合、校正を調整する必要はありません。差が +1 の範囲を超える場合、校正を調整することをお勧め します。

**/列**·

実測計量値: 200.014 想定計量値: 200,000(試験分銅の値) ㉁㔞ᕪ䠄d䠅: 0.014 質量差(digits 単位): -14(調整値)

校正調整を実行するには、校正メニューの AutoCal 調整にタッチします。記録しておいた差と同じ値(正または負 の範囲)を入力します。

内蔵分銅校正を使って再校正します。校正したら計量皿に試験分銅を載せ、分銅値が表示値と一致するか確認 します。一致しない場合、内蔵分銅校正の読み取り値が試験分銅と一致するまでこの手順を繰り返します。 宗了すると、天びんに調整値が保存され、ディスプレイが現在のアプリケーションに戻ります。

#### 5.2.5 スパン校正

スパン校正は、2つの校正点を使用します。1つはゼロ荷重、もう1つは指定した全荷重(スパン)です。校正分 銅の詳細については、セクション9の什様表を参照してください。

注意:工場出荷時の設定は太字で示されています。

天びんの雷源がオンで計量皿に荷重が何もない状態で、「Span Calibration (スパン校正)」にタッチして手順を開 始します。使用される追加の校正値がディスプレイに表示されます。全スパン値に最も近い分銅を使用すること で、最高の精度が得られます。

注記:スパン校正点を変更するには、ディスプレイに表示されている別の分銅にタッチします。 画面の指示に従い、指定された校正分銅を指示通りにスケールに載せます。完了したら、ディスプレイにスパン 校正ステータスが表示され、現在のアプリケーションに戻ります。

#### 5.2.6 直線性校正

直線性校正では、ゼロ荷重と、2つの指定荷重の3つの校正点を使用します。 はかりに荷重がかかっていない状態で、[Linearity Calibration (直線性校正)] を押して手順を開始します。 天びんでゼロ点が取得され、次の分銅を載せるよう指示されます。 ディスプレイの指示に従って操作を続け、校正を完了します。

キャンセルを押すといつでもキャンセルできます。

#### 5.2.7 校正テスト

校正テストを使用して、既知の校正分銅と保存済みのスパン校正データを比較します。

はかりに荷重がかかっていない状態で、[Cal Test (校正テスト)]を押して手順を開始します。 天びんがゼロ点を取得し、スパン値を要求します。

ディスプレイに状態が表示され、次に現在の校正分銅と保存済み校正データの差が表示されます。

#### 5.3 **[Balance Setup (天びん設定)]**

このサブメニューを表示して、天びんの機能をカスタマイズします。

### 5.3.1 天びん設定のサブメニュー

![](_page_36_Picture_4.jpeg)

**OFF** =無効 10 min

- 20 min
- 30 min

自動シャットオフ

自動シャットオフの後、スケールの電源を入にするには、コントロールパネルの電源ボ タンを手動で押す必要があります。

#### **Off** = 無効

![](_page_37_Picture_281.jpeg)

[Level Assist (水平調整アシスト)]:天びんを水平に設置するために水平調整脚を回す方法を 示しています。

#### 5.3.4 **[Filter Level (フィルタレベル)]**

信号フィルタリング量を設定します。

- 低 = 短時間で安定しますが安定性は低くなります。
- 中 = 通常の時間で安定し、通常の安定性が得られます。
- 高 = 安定に時間がかかり、安定性は高まります。
- **5.3.5 [Auto Zero Tracking (**䜸䞊䝖䝊䝻䝖䝷䝑䜻䞁䜾**)]** オートゼロトラッキング機能を設定します。

![](_page_37_Picture_11.jpeg)

OFF = 無効

![](_page_37_Picture_282.jpeg)

#### 5.3.6 [Auto Tare (自動風袋引き)]

自動風袋引きを設定します。

![](_page_37_Picture_16.jpeg)

 $V$ 10

 $OFF = \#$ 効  $ON = 47$ 

自動風袋引きを開始すると「[Place container on the pan (容器を計量皿に載せてくださ い)]」と表示されます。

[Deactivate (解除)]ボタンがメッセージの下に表示されます。このボタンを押すと、 白動風袋引き機能が無効になります。

#### **5.3.7 [Graduations (**┠㔞**)]**

天びんの最小表示を設定します。

**[1 Division (1 デジット)] = 標準の最小読み取り値です。** [10 Divisions (10 デジット)] = 最小表示値が 10 倍に増えます。

たとえば、標準最小表示が 0.01g の場合、[10 Divisions (10 デジット)] を選択すると、表示さ れる最小読み取り値は 0.1g になります。

 $5.3.8$  **[Date & Time (日付&時刻)]** 現在の日付と時刻を設定します。

![](_page_38_Picture_2.jpeg)

形式を変更します (必要な場合)。 次に、現在の値を入力します。

[保存]を押して新しい値を確認します。

を入力して保存をクリックします。

#### 日付設定

時間設定

ことはできません。

年、月、または日に対応する数字をクリック し、クリアボタンを短く押してクリアします。 正しい値を入力し、保存をクリックします。

![](_page_38_Picture_7.jpeg)

![](_page_38_Picture_8.jpeg)

#### **5.3.9** [Approved Mode (法定計量用)] ※日本国内では特定計量器モデルの取り扱いはありませんので、 OFF のまま使用下さい。

このメニューで、取引証明のステータスを設定します。

OFF = 標準の動作です。 ON = 法定計量の規制を遵守して動作します。

注意: [Approved Mode (承認モード)] が ON に設定されている場合、メニュー設定は次のよ うになります。

#### [校正]メニュー:

AutoCal 内蔵分銅校正は強制的に ON になり表示されません。内蔵分銅校正と校正テス トの機能は使用できます。その他のすべての機能は表示されません。

AX…N…モデルの場合:

-自動キャリブレーションは現在の設定でロックされます。

-法定計量モードをオンにする前に内部キャリブレーションをオンに設定した場合、内部キ ゃリブレーションメニューは引き続き使用可能です。

-法定計量モードをオンにする前に内部キャリブレーションをオフに設定すると、内部キャリ ブレーションメニューがロックされます。

[Balance Setup (天びん設定)] メニュー:

[Filter Level (フィルタレベル)] は現在の設定でロックされます。

[Auto Zero Tracking (オートゼロ)] は 0.5 区分に制限され OFF になります。 選択した設 定でロックされます。

[Auto Tare (自動風袋引き)] は現在の設定でロックされます。

最小表示目盛は強制的に1区分に設定されメニューが表示されません。

AX…N…モデルの場合、目盛りは現在の設定でロックされます。

[通信]メニュー([通信] -> [印字設定] -> [Print Output (印刷出力)]:

[Stable Weight Only (安定重量のみ)] が ON でロックされます。

[Numeric Value Only (数値のみ)] が OFF でロックされます。

[通信]メニュー([通信] -> [印字設定] -> [Auto Print (自動印字)]:

AX…N…モデルの場合、自動印刷モードの選択は、オフ、安定時、およびインターバルに

制限されます。連続は使用できません。 [Data Maintenance (データメンテナンス)] メニュー: [Export to USB (USB にエクスポート)] は表示されません。 [Import from USB (USB からインポート)] は表示されません。 [Lockout (ロックアウト)] メニュー: メニューは表示されません。

![](_page_39_Picture_2.jpeg)

注意: 天びん背面にあるセキュリティスイッチは、[Approved Mode (法定計量用)] を ON に設 定する場合はロックの位置にする必要があります。セキュリティスイッチは、「Approved Mode (法定計量用)] を OFF に設定する場合はロック解除の位置にする必要があります。セクション 6 を参照してください。

| 計量単位          | Max 4200 $q$ d= 0.01 $q$                 |
|---------------|------------------------------------------|
| $\ast$<br>>0< | 0.00.                                    |
| 総量:<br>風袋重量:  | 0.00 g ひょう量ガイド:<br>4200 g<br>0%<br>0.00e |
| 品目設定          | USBに保存<br>サンプル名                          |

LFT を ON にした計量アプリケーションのメイン画面

#### 5.4 計量単位

このサブメニューでは、目的の測定単位を設定します。このメニューは、アプリケーションのホーム画面の単位マ 一クを押すことでも操作できます。

注意:使用する地域の規制により、この一覧の測定単位の一部が天びんに含まれていないことがあります。 日本では一部の単位のみ設定が可能です。

5.4.1 単位のサブメニュー

カスタム単位 1

![](_page_39_Figure_10.jpeg)

### 䜰䝗䝧䞁䝏䝱䞊䝅䝸䞊䝈 **JP-37**

注記: [Approved Mode (法定計量用)] が ON に設定されている場合、一部の単位が表示さ h.ません。

力スタム単位を使用すると、指定した測定単位で重量が表示されます。カスタム単位は変換係数を使用して定義します。変 換係数は、1グラムあたりのカスタム単位数量を科学的記数法(係数 x 10^指数)で表したものです。

例· 重量をトロイオンス(1 グラムが 0.03215075 トロイオンス)で表すには 係数 0.3215075 と指数 -1 を入力します。

カスタム単位の名前は、最大3文字でカスタマイズできます。

#### 5.5 データメンテナンス

このサブメニューを表示して、データ転送の設定をカスタマイズします。

#### 5.5.1 データメンテナンスのサブメニュー

エクスポート機能

複数の天びんのセットアップは、マスター天びんの設定をUSBドライブ経由でエクスポートすることで簡単に行えます。デ 一タメンテナンス・ツールを使用すれば、ユーザー設定およびアプリケーション設定を USB に保存できます。これらの設定 は、別のアドベンチャー天びんに簡単に転送できます。それらのデータを使用して、元の天びんからインポートしたデータ を追加のアドベンチャー 天びんに設定できます。

![](_page_40_Picture_11.jpeg)

![](_page_40_Picture_12.jpeg)

![](_page_40_Picture_13.jpeg)

**[Export to USB (USB**  䜈䜶䜽䝇䝫䞊䝖**)]**

**[Import from USB (USB** 䛛䜙䜲䞁䝫䞊䝖**)]**

**[Balance Info (天びん** 䜲䞁䝣䜷**)]**

![](_page_40_Picture_17.jpeg)

**5.5.2 [Export to USB (USB ヘエクスポート)]** 計量データを USB フラッシュドライブにエクスポートします。 以下の 2 種類のデータをエクスポート できます。

- アプリケーション設定(APW、[Ref. Weight (基準重量)] など)

- メニュー設定(天びん設定機能など)

![](_page_40_Picture_21.jpeg)

![](_page_40_Picture_22.jpeg)

注記: データを USB に転送するには、[Save to USB (USB に保存)] 機能を ON に設 定する必要があります。詳細は、セクション 5.6 を参照してください。 5.5.3 [Import from USB (USB からインポート)]

計量データを USB フラッシュドライブからインポートします。

## **5.5.4 [Balance Info (天びんインフォ)]**

このメニューは、天びんに関する情報を表示するときに使用します。以下の情報が表示 されます。 天びんの種類、天びん ID、ひょう量、最小表示、ソフトウェアバージョン

#### **5.6** ㏻ಙ

このメニューでは、外部通信方法の定義と印刷パラメータの設定を行います。データは、プリン タまたは PC に出力できます。

工場出荷時の設定は太字で示されています。このメニューは、天びんに関する情報を表示する ときに使用します。

#### 5.6.1 通信のサブメニュー

![](_page_41_Picture_6.jpeg)

![](_page_41_Picture_7.jpeg)

**(USB に保存)]** 

#### **RS-232 標準接続**

このサブメニューでは、RS-232 標準接続の設定をカスタマイズします。

**5.6.1.1 ˱̌́̌˝**

![](_page_41_Picture_11.jpeg)

![](_page_41_Picture_235.jpeg)

![](_page_41_Picture_236.jpeg)

![](_page_41_Picture_14.jpeg)

#### **5.6.1.2 巣异**

データビット、ストップビット、パリティーを設定します。

![](_page_41_Picture_237.jpeg)

![](_page_41_Picture_18.jpeg)

 $5.6.1.3$  ハンドシェイク

フロー制御の方法を設定します。

NONE = ハンドシェイクなし XON-XOFF = XON/XOFF ハンドシェイク HARDWARE = ハードウェアハンドシェイク

#### 5.6.2 印字設定

このサブメニューを表示して、データ転送の設定をカスタマイズします。 **プリンタ設定のサブメニュー** 

![](_page_42_Picture_4.jpeg)

![](_page_42_Picture_5.jpeg)

![](_page_42_Picture_6.jpeg)

![](_page_42_Picture_7.jpeg)

![](_page_42_Picture_8.jpeg)

![](_page_42_Picture_9.jpeg)

![](_page_42_Picture_10.jpeg)

**[Print Output (**༳ๅฟຊ**)]**

**[Auto Print (**⮬ື༳Ꮠ**)]**

**[Print Content**  䠄༳Ꮠෆᐜ**)]**

**[Feed [Feed フォーマット 校正データ ラベル印刷**<br>(**フィード)]** フォーマット の印刷 ラベル印刷

## 5.6.2.1 印刷出力

![](_page_42_Picture_19.jpeg)

**[Stable Weight Only (安定重量のみ)]** 印字基準を設定します。

- OFF = 安定には無関係に、値が即座に印字されます。
- ON = 安定性の基準を満たす場合のみに値が印字されます。

[Numeric Value Only (数値のみ)]

印字の基準を設定します。

OFF = すべての結果と G/N/T データ値が印字されます。詳細は セクシ ョン 7.2 を参照 ON = 数値データのみが印字されます。

**[Single Header Only (**䝅䞁䜾䝹䝦䝑䝎䞊**)]**

印字の基準を設定します。

OFF = すべの印刷要求に対してヘッダーが印字されます。 ON = ヘッダーは1日1回印字されます。

#### 印字オプション

印字の基準を設定します。

Printer = データをプリンタに出力します。 **PC** = データを PC に出力します。

出力フォーマット

印刷フォーマットを選択します。 **OHAUS =OHAUS** フォーマット SICS 㻩䝯䝖䝷䞊䞉䝖䝺䝗䝣䜷䞊䝬䝑䝖 ST = ザルトリウスフォーマット

**5.6.2.2 [Auto Print (自動印字)]** 

自動印字機能を設定します。

**OFF(オフ)** = 無効

ON STABILITY1(安定時) = 安定基準を満たすたびに印字が実行されます。 INTERVAL<sup>2</sup>(間隔) = 指定した間隔で印字が実行されます。 CONTINUOUS (継続的)= 連続して印字が実行されます。

1[ON STABILITY] を選択する場合、印字条件を設定してください。

LOAD(ロード) = 表示された荷重が安定している場合に印字されます。 LOAD ZERO(ロードそしてゼロ設定) = 表示された荷重とゼロ値の読み取りが安定 している場合に印字されます。

2[INTERVAL] を選択する場合、数値キーパッドを使用して時間間隔を設定してください。

1~3600 秒を設定できます。デフォルトは0です。

![](_page_42_Picture_42.jpeg)

![](_page_43_Picture_2.jpeg)

#### 組み込みの英語ラベルテンプレートがあります。

ラベルサイズ 100 mm x 75 mm.に基づくラベルテンプレート。テンプレートには「日付/時 刻」、「スケール「D」、「サンプル名」、「総重量」、「風袋重量」、「正味重量」、 「署名欄」などのすべての基本情報が含まれています。

OHAUS ラベルデザイナーソフトウェアを使用して、ラベルテンプレートを編集できます。以下 のリンクからソフトウェアをダウンロードしてください。

#### https://dmx.ohaus.com/WorkArea/DownloadAsset.aspx?id=28916

ソフトウェアマニュアルの入手については、正規代理店にお問い合わせください。ラベルデザ イナーのセットアップ方法の詳細については、ソフトウェアの説明書を参照してください。

#### **5.6.3 [Save to USB (USB [** $\in$ **保存)]**

ステータスを設定します。

OFF = データは USB に保存されません。

**ON =データが USB に保存されます。** 

#### **5.7 GLP/GMP データ**

このメニューでは、医薬品安全性試験実施基準(GLP)データおよび医薬品および医薬部外品の製造管理および品質管理 基準(GMP)データを設定します。

#### 5.7.1 GLP データのサブメニュー

![](_page_44_Picture_4.jpeg)

![](_page_44_Picture_6.jpeg)

![](_page_44_Picture_7.jpeg)

![](_page_44_Picture_8.jpeg)

䝦䝑䝎䞊 **[Balance Name (**<sup>ኳ</sup> 䜃䜣ྡ**)]** 䝴䞊䝄䞊ྡ **[Project Name (**䝥䝻䝆 䜵䜽䝖ྡ**)]**

![](_page_44_Picture_10.jpeg)

5.7.2 ヘッダー

GLP ヘッダーの印字を有効にします。最大5個のヘッダーを使用できます。 ヘッダー設定ごとに最大 25 文字の英数字を設定できます。

![](_page_44_Picture_13.jpeg)

## **5.7.3 [Balance Name (天びん名)]** 天びんの識別名を設定します。

最大 25 文字の英数字を設定できます。デフォルトの設定は、Adventurer です。

![](_page_44_Picture_16.jpeg)

### 5.7.4 ユーザー名

ユーザーの識別名を設定します。

最大 25 文字の英数字を設定できます。デフォルトの設定は、blank です。

![](_page_44_Picture_20.jpeg)

#### 5.7.5 **[Project Name (プロジェクト名)]**

このメニューでは、プロジェクトの識別名を設定します。

最大 25 文字の英数字を設定できます。デフォルトの設定は、blank です。

#### 5.8 出荷時設定に戻す

このサブメニューを使用すると、すべてのメニュー設定が工場出荷時設定にリセットされます。 注記:校正データには影響ありません。

> Reset All(全てリセット) = すべてのメニューを工場出荷時設定にリセットします。 終了(X) = メニューのリセットはせずにアプリケーションのメイン画面に戻ります。

#### 5.9 ロックアウト

ユーザーのグループ化については、最大10人の一般ユーザー、2人の監督者、および1人の管理者(デフォルト)を設定 できます。各役割の権限レベルは、ユーザー管理プリセット権原表を参照して識別できます。

管理者は、監督者と一般ユーザーを作成、編集、または削除できます。監督者は、一般ユーザーを作成、編集、または削 除できます。通常のユーザーは、ユーザーデータまたは自動休止メニューにアクセスできません。

ユーザ一貪ゐと、ユーザープロファイル、パスワードの変更、自動スタンバイの3つのサブメニューを設定できます。

### 5.9.1 ユーザープロファイル

新しいユーザーを作成したり、ユー ザーの権限を編集したり、ユーザー を削除したりできます。

- 新しいユーザーを作成する場合: 作成ボタンを短く押して、ユー ザーの名前を入力し、保存ボ タンを短く押して確認します。
- ユーザー権限を編集する場合: 対象のユーザー名を選択し、編集ボタ ンを短く押します。 ユーザー名、パスワード、およびユ ーザーグループに対応するフィール ドをクリックして、ユーザー名、パス ワード. およびユーザーグループを 編集できます。

![](_page_45_Picture_250.jpeg)

![](_page_45_Figure_7.jpeg)

#### 備考:

- 1. パスワードには、6~10 文字でなければ  $\overline{4}$  &, \$, \$,  $\overline{4}$ ,  $\overline{4}$ ,  $\overline$ び()などの特殊文字は使用できませ  $\mathcal{L}_{\circ}$
- 2. 以下のパスから既存のユーザーのパス ワードを編集できます。 ユーザー管理 > パスワードの 変更
- ユーザーを削除する場合: 対象のユーザ 一名を選択肢、削除ボタンをクリックし ます。

![](_page_45_Picture_251.jpeg)

![](_page_45_Figure_13.jpeg)

はいボタンを選択して、ユーザ 一を正常に削除します。

![](_page_45_Picture_15.jpeg)

![](_page_46_Picture_383.jpeg)

### 䝴䞊䝄䞊⟶⌮䝥䝸䝉䝑䝖ᶒ㝈⾲㻌

#### 5.9.2 パスワードの変更

この機能を使用すると、現在のユーザーのパスワードを変更できます。ユーザー管理サブメニューに入った ら、パスワードの変更をクリックし、最初に古いパスワードを入力してから、新しいパスワードを入力し、保存を クリックします。

#### 5.9.3 自動スタンパイ

![](_page_46_Picture_6.jpeg)

X 分以内にスケールの表示画面に動的表示がない場合、スケールは自動的に自動スタンバイモードに入ります。 デフォルト = 切 (オフにする)、時間範囲は 1 から 240 分です。

備考: スケールが自動スタンバイモードに入ると、現在のユーザーは自動的にログアウトされます。スケールを使 用するには、再度ログインする必要があります。

#### 6. 取引証明(LFT)

日本国内では特定器量器モデルの取り扱いはありません。

天びんが取引や法的管理用涂に使用される場合、適用される計量・計測の規制に従って天びんのセットアップ、検証、およ び封印を行う必要があります。天びんを購入いただいたお客様の青任において、関連する法的要件をすべて満たすように してください。\* AX…N…タイプのモデルについては、アドベンチャー天びんクイックスタートガイドを参照してください。

#### 6.1 設定

検証および封印の前に、以下の手順を順次実行います。

- 1. メニュー設定が、適用される計量・計測の規制を満たすことを確認します。
- 2. 単位の選択で On に設定されている単位が、適用される計量·計測の規制を満たすことを確認します。
- 3. セクション 5 の説明に従って校正を実行します。
- 4. セキュリティスイッチの位置をロック側に設定します。
- 5. [Balance Setup (天びん設定)] メニューで [Approved Mode (法定計量用)] を ON に設定します。

注記: [Approved Mode (法定計量用)] を ON に設定すると、外部分銅調整を実行できなくなります。

#### **6.2 検証**

計量測定当局者や認定のサービスエージェントが検証を実行する必要があります。

#### **6.3 封印**

天びんは、検証の宗子後、法的管理設定に対する未検出のアクセスを防止するために封印される必要があります。装置を 封印する前に、セキュリティスイッチがロックの位置にあり、[Balance Setup (天びん設定)] の [Approved Mode (法定計量 用)] 設定が ON に設定されていることを確認します。

封繊紙を使用する場合は、図に示すようにセキュリティスイッチとボタンハウジングの上に封繊紙を貼ります。

ワイヤー封印を使用する場合は、図に示すようにセキュリティスイッチの穴とボタンハウジングに封印ワイヤーを通します。

![](_page_47_Picture_19.jpeg)

#### **7.** 印刷

#### 7.1 プリンタ/コンピュータインターフェイスの接続、設定、テスト

内蔵の RS-232 ポートを使用して、コンピュータまたはプリンタに接続します。 コンピュータに接続する場合、ハイパーターミナルや同様のソフトウェア(後述の SPDC など)を使用 します

(ハイパーターミナルは Windows XP の場合 [アクセサリ】「通信] にあります)。

標準のシリアルケーブル(ストレートケーブル)でコンピュータに接続します。

【**接続**訳:接続方法で COM1(または利用可能な COM ポート)を指定します。

Baud=9600、Paritv=8 None、Stop=1、Handshaking=None を選択します。OK をクリックします。

プロパティ設定で ASCII 設定を選択します。チェックボックスを図のように指定します。

〈行末に改行文字を付ける(S)、ローカルエコーする(E)、右端で折り返す(W))

RS232 インターフェイスコマンド(セクション 9.6.1)を使用して、PC から天びんを制御します。

注記:ハイパーターミナルの設定が完了すると、

自動的に Cal Test(校正テスト)操作の結果が印字され、echo print コマンドがはかりに送信されます。

#### SPDC ソフトウェア

上述のハイパーターミナルソフトウェアを持たないオペレーティングシステムでは、オーハウスから提 供されている SPDC (Serial Port Data Collection) ソフトウェアを使用できます。

以下のように、エクスポートファイルのタイプとエクスポートファイルのパスを選択し、「Run]を押します。

![](_page_48_Picture_16.jpeg)

在記: SPDC ソフトウェアの対応言語は英語のみです。

#### **7.2 出力形式**

結果データおよび G/N/T データ値は、以下の形式で出力されます。

![](_page_48_Picture_335.jpeg)

1. ラベルフィールドの長さは固定されていません。

2. 各フィールドの後に区切りの空白 (ASCII 32)が 1 つ付けられます。

3. 重量フィールドは11 文字の右揃えです。値が負の場合、左端の桁の直前に「–」記号が付けられます。

4. 単位フィールドには、測定単位が最大5文字の省略形で入ります。

5. 重量の読み取り値が安定しない場合、もしくは最小重量より小さい場合、安定性フィールドに「?」の文字が含ま れます。重量の読み取り値が安定している場合、安定性フィールドとその後の空白フィールドは省略されます。

6. G/N フィールドには、正味重量であるか総重量であるかが示されます。正味重量の場合、フィールドには「NET」 が入ります。総重量の場合、フィールドには「G」が入ります。

7. 終端文字フィールドには、改行メニュー設定に応じて CRLF、Four CRLF、または Form Feed(ASCII 12)が入 ります。

![](_page_48_Picture_336.jpeg)

#### 8. **メンテナンス**

#### **8.1** ᰯṇ

定期的に、正確な分銅を天びんに載せて結果を確認し、校正を検証してください。校正が必要な場合は、セクション5.2 の 手順を参照してください。

8.2 クリーニング

![](_page_49_Picture_6.jpeg)

**警告:** アドベンチャー天びんのクリーニングを開始する前に、電源を切断してください。 天びんの内部には、絶対に液体が入らないようにしてください。

天びんは定期的にクリーニングしてください。

ハウジングの表面は、水または弱い洗剤でわずかに湿らせた柔らかい布で拭いてください。 ガラス面は、市販のガラスクリーナーで拭いてください。風防ドアの取り外し/取り付けについては下記 の通り実施してください。

![](_page_49_Picture_10.jpeg)

注意: 溶剤、強い化学薬品、アンモニア、研磨剤入り洗剤は使用しないでください。

### 風防ドアのクリーニング方法:

 $\mathbf{1}$ .

天びんの背面の突起部分を押し、ドア をスライドさせて取り外す

![](_page_49_Picture_15.jpeg)

2. クリーニング後、1の突起部分を押しな がらドアを溝に合わせてスライドさせる

![](_page_49_Picture_17.jpeg)

㻟㻚㻌

天びんの背面のストッパーが他のガラ ス面と平行になるように溝に沿ってドア 䜢䝇䝷䜲䝗䛥䛫䛶䛟䛰䛥䛔㻚

![](_page_49_Picture_20.jpeg)

8.3 トラブルシューティング

表 8-1. トラブルシューティング

![](_page_49_Picture_293.jpeg)

#### 8.4 サービス情報

トラブルシューティングのセクションで問題が解決しない場合は、オーハウスの販売代理店に連絡してください。オーハウス について調べるには、ウェブサイト www.ohaus.com をご利用ください。オーハウス製品サービスのスペシャリストがお客 様をお手伝いします。

#### 9. 技術データ

#### **9.1** 仕様

環境条件

- $\blacksquare$ 屋内での使用のみ
- $\bullet$ 高度:最大 2,000 m
- $\ddot{\phantom{a}}$ 操作温度範囲 :5℃ ~40℃
- 指定温度範囲 :10℃ ~30℃
- 湿度 :室温 31℃ までは最大相対湿度 80 % 40℃、相対湿度 50% まで直線的に減少
- 主電源電圧変動 :公称電圧の ±10% 以内
- 12VDC、0.84A。(SELV および制限されたエネルギー回路出力が必要な、認定または承認された電源で使用する場 合。)
- 設置カテゴリⅡ
- 汚染等級 : 2

### 材質

- ボトムハウジング : アルミニウムダイキャスト製、塗装
- トップハウジング :プラスチック(ABS)
- 計量プラットフォーム :18/10 ステンレススチール
- 風防 :ガラス、プラスチック(ABS)
- 脚部 :プラスチック(ABS)

| モデル:                                          | AX125DJP                                                    | AX85JP        | AX225DJP       |  |
|-----------------------------------------------|-------------------------------------------------------------|---------------|----------------|--|
| ひょう量 (g)                                      | 80/120                                                      | 82            | 102/220        |  |
| 最小表示(d)(g)                                    | 0.00001/0.0001                                              | 0.00001       | 0.00001/0.0001 |  |
| 繰り返し性sd                                       |                                                             |               |                |  |
| (フルスケールの5%) (g)                               | 0.00001                                                     | 0.00001       | 0.00001        |  |
| 繰り返し性 sd(フルスケー                                |                                                             |               |                |  |
| ルの 5%-5 桁フルスケー                                | 0.00002                                                     | 0.00002       | 0.00002        |  |
| $J\cup$ $(g)$                                 |                                                             |               |                |  |
| 繰り返し性 sd (5 桁レンジ<br>全負荷-全目盛)(g)               | 0.0001                                                      | 0.00002       | 0.0001         |  |
| 直線性(代表値)(g)                                   | ±0.00006                                                    | ±0.00006      | 0.00006        |  |
| 直線性(g)                                        | ±0.0001                                                     | ±0.0001       | ±0.0001        |  |
| 安定時間(代表値)(s)                                  | 8                                                           | 8             | 8              |  |
| 感度: 温度ドリフト<br>(PPM/K)                         | ±2                                                          | ±2            | ±2             |  |
| 標準動作範囲<br>$USP(u=0.10\%, k=2)(mg)$            | 20                                                          | 20            | 20             |  |
| 最適動作範囲<br>USP(u=0.10%,k=2) (mg)<br>SRP<0.41d* | 8.2                                                         | 8.2           | 8.2            |  |
| 計量器                                           | ミリグラム、グラム、キログラム、カラット                                        |               |                |  |
| アプリケーション                                      | 基本計量、個数計量、パーセント計量、チェック計量、動物計量。<br>比例計量、密度決定、積算計量、ディスプレイホールド |               |                |  |
| 風袋引きの範囲                                       | フルレンジ                                                       |               |                |  |
| 電源                                            | AC アダプタ入力:100 ~ 240 VAC 0.3A 50 ~ 60 Hz                     |               |                |  |
| 組み立て時寸法                                       | AC アダプタ出力:12 VDC 0.84A                                      |               |                |  |
| (幅 x 奥行き x 高さ)                                | 354 x 230 x 340 mm                                          |               |                |  |
| 湿度範囲                                          | RS-232, USBx2                                               | RS-232, USBx2 | RS-232, USBx2  |  |
| 保存条件                                          | 実験室での最適な使用温度:18℃~23℃(5℃~40℃で正常起動を保証<br>します)                 |               |                |  |
| 正味重量                                          | 5.1 kg                                                      | 5.1 kg        | 5.1 kg         |  |
| 梱包時重量                                         | 7.8 kg                                                      | 7.8 kg        | 7.8 kg         |  |
| 梱包時寸法<br>(幅 x 奥行き x 高さ)                       | 507*387*531 mm                                              |               |                |  |

表 9-1. 仕様(続き)

|                   | 衣 9-4. 11111来                           |                                     |                    |  |  |
|-------------------|-----------------------------------------|-------------------------------------|--------------------|--|--|
| モデル:              | <b>AX124JP</b>                          | <b>AX224JP</b>                      | <b>AX324JP</b>     |  |  |
| ひょう量 (g)          | 120                                     | 220                                 | 320                |  |  |
| 最小表示(d)(g)        | 0.0001                                  |                                     |                    |  |  |
| 繰り返し性 sd          | 0.00008                                 |                                     |                    |  |  |
| (フルスケールの 5%) (g)  |                                         |                                     |                    |  |  |
| 繰り返し性 sd(フルスケールの  |                                         |                                     |                    |  |  |
| 5%-全目盛)(g)        | 0.0001                                  |                                     |                    |  |  |
| 直線性(代表値)(g)       | ±0.00006                                |                                     |                    |  |  |
| 直線性(g)            | ±0.0002                                 |                                     |                    |  |  |
| スパン校正ポイント(g)      | 25g, 50g                                | 50g, 100g                           | 100q               |  |  |
|                   | 75g, 100g                               | 150g, 200g                          | 200g, 300g         |  |  |
| 校正                | Auto-Cal                                | Auto-Cal                            | Auto-Cal           |  |  |
| 計量単位(国により使用できる    | バーツ、カラット、グレイン、グラム、キログラム、ミリグラム、メスガル、     |                                     |                    |  |  |
| 単位は異なります)         | 匁、ニュートン、オンス、ペニーウェイト、ポンド、香港テール、シンガポ      |                                     |                    |  |  |
|                   |                                         | ールテール、台湾テール、ティカル、トウラ、トロイオンス、カスタム(1) |                    |  |  |
| アプリケーション          | 計量、個数計量、パーセント計量、チェック計量、動物計量、調合、密        |                                     |                    |  |  |
|                   | 度測定、統計、表示値ホールド                          |                                     |                    |  |  |
| 安定時間(代表値)         | 3 秒以下                                   |                                     |                    |  |  |
| 感度: 温度ドリフト(PPM/K) |                                         | $\overline{2}$                      |                    |  |  |
| 標準動作範囲            | $0.16$ g $- 120$ g                      | $0.16$ g $- 220$ g                  | $0.16$ g $-320$ g  |  |  |
| USP(u=0.10%,k=2)  |                                         |                                     |                    |  |  |
| 最適動作範囲            |                                         |                                     |                    |  |  |
| USP (u=0.10%,k=2) | $0.082$ g $- 120$ g                     | $0.082$ g $- 220$ g                 | $0.082$ g $-320$ g |  |  |
| SRP≤0.41d*        |                                         |                                     |                    |  |  |
| GLP 最小計量値         | 0.02g                                   |                                     |                    |  |  |
| $(U=1\%, K=2)$    |                                         |                                     |                    |  |  |
| ディスプレイ            | フルカラー WQVGA グラフィック LCD                  |                                     |                    |  |  |
| ディスプレイサイズ         |                                         |                                     |                    |  |  |
| バックライト            | 4.3 インチ/10.9 cm (対角)                    |                                     |                    |  |  |
| 文書管理              | 白色 LED                                  |                                     |                    |  |  |
| 通信                | 4 線抵抗膜方式タッチスクリーン +6 メンブレンキー             |                                     |                    |  |  |
|                   | RS-232, USB x 2                         |                                     |                    |  |  |
| 電源                | AC アダプタ入力:100 ~ 240 VAC 0.3A 50 ~ 60 Hz |                                     |                    |  |  |
|                   | AC アダプタ出力: 12 VDC 0.84A                 |                                     |                    |  |  |
| プラットフォームサイズ(直径)   | 90 mm / 8.89 cm                         |                                     |                    |  |  |
| 組み立て時寸法           | 230 x 354 x 340 mm                      |                                     |                    |  |  |
| (幅 x 奥行き x 高さ)    |                                         |                                     |                    |  |  |
| 梱包時寸法             | 387 x 507 x 531 mm                      |                                     |                    |  |  |
| (幅 x 奥行き x 高さ)    |                                         |                                     |                    |  |  |
| 正味重量              | 5.1 Kg                                  |                                     |                    |  |  |
| 梱包時重量             | 7.8 Kg                                  |                                     |                    |  |  |

 $\pm$  0.2.  $\pm i\pm$ 

![](_page_53_Picture_325.jpeg)

⾲ 9-3. ᵝ䠄⥆䛝䠅

![](_page_54_Picture_355.jpeg)

![](_page_54_Picture_356.jpeg)

⾲ 9-4. ᵝ䠄⥆䛝䠅

![](_page_55_Picture_274.jpeg)

## 9.2 図面および寸法

完全組み立て時の寸法

![](_page_56_Figure_4.jpeg)

![](_page_56_Figure_5.jpeg)

図 9-1. 風防付きモデル

![](_page_56_Figure_7.jpeg)

![](_page_56_Figure_8.jpeg)

## 9.3 部品およびアクセサリ

表 9-5. アクセサリ

| 説明                   |  |
|----------------------|--|
| 補助ディスプレイ PAD7        |  |
| 密度測定キット              |  |
| ケーブル、USB 装置(A-B タイプ) |  |
| RS232 ケーブル、PC 9 ピン   |  |
| 保護力バー                |  |

#### 9.4 通信

#### 9.4.1 インターフェイスコマンド

天びんで認識されるコマンドを次の表に示します。 コマンドが無効な場合は、天びんから「ES」が返されます。

![](_page_57_Picture_288.jpeg)

![](_page_57_Picture_289.jpeg)

#### 9.4.2 RS232(DB9)ピン配置

ピン 2:天びん送信ライン (TxD) ピン 3:天びん受信ライン (RxD) ピン 5:接地信号 (GND) ピン 7:送信可(ハードウェアハンドシェーク) (CTS) ピン 8:送信要求 (ハードウェアハンドシェーク) (RTS)

![](_page_57_Figure_9.jpeg)

#### 9.5 USB インターフェイス

オーハウスの USB インターフェイスは、ユニバーサルシリアルバス(USB)を使用して天びんをコンピュータに接続する際 の問題を解決する袖自のソリューションです。USB デバイスは、ディスクドライブ、デジタルカメラ、プリンタなどのクラスに分 類されています。 天びんには一般的に使用されるクラスが存在しないため、 オーハウスの USB インターフェイスは、 RS232 シリアル規格に基づいた汎用インターフェイスを採用しています。

天びんからコンピュータに USB 形式でデータが送信されます。この USB データは*仮想ポート*に転送されます。このポート は、アプリケーションプログラムには RS232 ポートとして表示されます。

コンピュータから天びんにコマンドを送信する場合、アプリケーションプログラムでは、あたかも、RS232 ポートのように*仮想* ポートにコマンドを送信します。そして、コンピュータ上の天びんの接続先である USB コネクタに*仮想ポート*からコマンドが 転送されます。このポートで USB 信号が受信され、コマンドへの対応が行われます。

USB インターフェイスには、必要な*仮想ポートを*コンピュータ上に作成するためのソフトウェアドライバが収録された CD が 属しています。

#### システム要件

- Windows 98®、Windows 98SE®、Windows ME®、Windows 2000®、Windows XP®、Windows 7®、または Windows 8<sup>®</sup> (32 ビット)が稼動している PC。
- 使用可能な USB ポート(タイプ A、4 ピン、メス)

#### **USB 接続**

天びんの USB ポートは、4 ピン、メス、USB タイプ B コネクタで終端されています。

USB ケーブル(タイプ B /オス~タイプ A /メス)が必要です (付属していません)。

- 1. 天びんの電源がオンになっており、正常に動作していることを確認します。
- 2. コンピュータの電源をオンにし、その USB ポートが有効化されており、正常に動作していることを確認します。
- 3. ケーブルの USB コネクタをコンピュータの USB ポートと天びんの USB ポートに接続します。 Windows® によって USB デバイスが検出され、新しいハードウェアの追加ウィザードが初期化されます。

#### 仮想ポートソフトウェアのインストール

- 1.付属の CD をコンピュータの CD ドライブに挿入します。 CD に収録されているドライバのロード手順は Windows® のバージョンによって多少異なります。すべて のバージョンにおいて、新しいハードウェアの追加ウィザ 一ドに従うことで、CD に収録されたドライバを選択するた めに必要な手順を完了できます。
- 2. 完了をクリックすると、仮想ポートを使用する準備が完了 します

通常. Windows®では、最も大きい番号の COM ポート の後に仮想ポートが追加されます。たとえば、PC のポー トが COM4 まである場合、仮想ポートは COM5 になり ます。

COM ポートの指定数に制限があるプログラム(たとえ ば、Ohaus MassTracker は COM1、2、3、4 のみ使用 可能)で USB インターフェイスを使用する場合、これらの ポート番号のいずれかを新しい仮想ポートに割り当てる ことが必要になることがあります。

![](_page_58_Picture_20.jpeg)

Windows XP のハードウェアウィザードの例

この操作は、Windows のコントロールパネルにあるデバイスマネージャーのポート設定で行えます。

#### **USB 入力**

この天びんは、インターフェイスアダプタ経由で送信されるさまざまなコマンドに応答します。 [CR] または [CRLF] を付けると、以下のコマンドが終了します。

#### 䜰䝗䝧䞁䝏䝱䞊䛾䝁䝬䞁䝗

- ? 重量の読み取り値が安定しない場合、もしくは最小重量より小さい場合
- zC スパン校正を実行
- 0S 不安定なデータを印刷
- 1S 安定したデータのみを印刷
- P [Print (印刷)] ボタンを押した場合と同じ
- SP 安定した重量のみを印刷
- **IP** 表示されている重量を即座に印刷(安定または不安定な重量)。
- CP 重量を連続的に印刷
- SLP 非ゼロの安定重量のみを自動印字
- SLZP 非ゼロの安定重量およびゼロ表示値を自動印字
- **xP 1~3600 秒の間隔で自動印字(x = 1~3600)**
- OP 間欠印刷を終了
- **T** [Tare (風袋)] ボタンを押した場合と同じ
- **Z** ゼロキーを押したときと同じ
- **PV ソフトウェア バージョンを印字**

#### 自動印字操作

メニューで [Auto-Print (自動印字)] を有効にすると、天びんが必要に応じてデータを送信します。 印字バッファにデータが存在する場合、プリンタはこのデータの印字を終了します。

#### **10.**  ソフトウェアの更新

オーハウスでは、絶えず天びんのソフトウェアの改善に取り組んでいます。最新リリースの入手については、オーハウス販 売店またはオーハウスコーポレーションにお問い合わせください。

#### 11. コンプライアンス

以下の規格の適合については、製品の該当するマークで表記されています。

![](_page_61_Picture_181.jpeg)

#### EU における検証済み計量機器(AX... M)に関する重要な通知

機器が商取引や法的に規制されている用途で使用される場合、当該国の度量衡規制に従って設定、検証、密封される 必要があります。これは、すべての関連する法的要件への適合を確実にするための購入者の責任です。 メーカーで検証済みの計量機器には、以下ようなの補足の度量衡ステッカーが説明プレートに貼付されています。

## $CF$  MXX 1259

2 段階で検証が必要な計量機器には、補足の度量衡ステッカーが説明プレートに貼付されていません。適合性評価の 第2段階は適切な度量衡担当機関によって実施される必要があります。

国内法により検証の有効期限が定められている場合、計量機器のユーザーは再検証の時期を厳密に遵守し、該当す る度量衡担当機関に通知する必要があります。検証に関する要件は管轄区域により異なるため、購入者は当該地の 度量衝機関に問い合わせる必要があります。

#### ISED カナダコンプライアンスステートメント

このクラス A デジタル機器は、カナダの ICES-001 に準拠しています。

**ISO 9001 登録** 

この製品の生産を管理する管理システムは、ISO 9001 認証を取得しています。

保証範囲

オーハウスコーポレーション製品は、受け渡し日から保証期間の間、部品ならびに製造上の欠陥と思われる不具合 に対し保証しております。そのような不具合が発生した場合はオーハウスコーポレーションの販売店、代理店また はオーハウスコーポレーションのサービスセンターへご返却ください。内容を確認の上、オーハウスコーポレーシ ョンのサービスにて無償修理、部品交換、新品交換を速やかに行います。

当保証は、事故、取扱の不備、故意の腐食物質への抵触などの原因による製品の故障、または本体内部への異物の 混入やオーハウスコーポレーションのサービス以外で行われた分解、修理による損害につきましては一切の適用は ありません。製品ご購入後は保証登録内容に沿って必要事項をご登録ください。ご購入日より製品保証の期間が設 定されます。明示的であれ暗示的であれ、オーハウスコーポレーションはこの保証以外の保証を一切いたしません。 オーハウスコーポレーションは、本製品の故障に伴ういかなる損害においても責任を負いません。

保証の制定は地域や国によって異なるため、詳細についてはオーハウスコーポレーション、あるいはお近くのオー ハウスコーポレーションの販売店にお問い合わせください。

#### 保証登録 / 製品サポート登録

この度は弊社製品をお買い求めいただきまして誠にありがとうございます。製品サポートにご登録いただくと、ご 購入日より 1 年間の保証期間が適用されます。ご登録がない場合は製造日から 1 年間の保証期間となりますので、 ご注意ください。製品サポートは、弊社ウェブサイトまたは次頁の必要事項をご記入の上、FAX のご送付にてご 登録いただけます。

## 製品サポート登録方法 WEB: Ohaus.com/warranty

右の OR コードにアクセスして頂くと 弊社ウェブサイトの保証書登録ページに アクセス可能です。

![](_page_63_Picture_6.jpeg)

![](_page_63_Picture_94.jpeg)

\*登録画面イメージ

保証登録・製品登録に関しましてご不明な点がございましたら、下記までご連絡くださいますようお願い申し上げ ます。

オーハウス コーポレーション (メトラー・トレド(株)内) お問い合わせ先 www.ohaus.com (TEL: 03 - 5815 - 5515、ガイダンス後 4) 保証登録について

この保証登録は、本書に明示した期間・条件のもとにおいて無償修理をお約束するものです。従ってこ の保証登録によって、お客様の法律上の権利を制限するものではございませんので、保証期間経過後の 修理についてご不明の場合は、お買い上げの販売店または弊社までお問い合わせください。

- 保証登録をして頂きましたお客様には、お買い上げの製品が保証期間中に万一故障してしまった場合、下記記載内容にて無 償で修理いたします。(保証登録をされていない場合、保証期間は製造日から1年間とさせて頂きますのでご注意くださ  $U_2$
- 保証期間中においても修理の代わりに、新品との交換対応を行う製品がございます。詳細は販売店もしくは弊社までお問い 合わせください。
- 故障などのお問い合わせは、お買い上げの販売店、または弊社までご連絡ください。
- ・ ご登録くださいましたお客様には、ほかにも製品サポートといたしまして、製品に関する重要なお知らせやテクニカルサポ  $-$ ト、弊社がご提供するサービスのご案内をいたします。(個人情報のお取り扱いにつきましては下記をご覧くださ い。)

【無償修理規定】

- 1. 取扱説明書·本体注意ラベルなどの注意書きにしたがった正常な使用状態で、保証期間内に故障した 場合は、無償修理いたします。
- 2. 保証期間内においても次の場合は有償修理となります。
	- A) 保証登録のない場合。
	- B) 使用上の誤りまたは不当な改造による故障·破損。
	- C) お買いトげ後の落下や輸送トの故障·破損。
	- D) 火災·天変地変(地震·風水害·落雷など)·公害や異常電圧·指定外の使用電源 (電圧·周波数) による故障·破 損。
	- E) 保証登録にご購入日、機種名、シリアル番号などの重要事項のご記入がない場合、および字句を書き替えられた場合。
	- F) 保証期間内の無償修理は、日本国内でのみ実施いたします。

\*個人情報の取り扱いについて

お客様の情報は新製品のご案内など各種情報をお届けする際に利用させて頂くことがございます。お客 様の情報は弊社と事前に秘密保持契約を締結した業務委託先に必要な範囲で開示することがあります。 この情報に関し、訂正、削除などをご依頼いただく際、ご本人様からのご依頼があった場合は迅速に対 応させて頂きます。弊社ご担当者までご連絡ください。

E-mail: japansales@ohaus.com

![](_page_67_Picture_0.jpeg)

オーハウスコーポレーション 䛈110-0008 東京都台東区池之端 2-9-7 池之端日殖ビル6F(メトラー・トレド株式会社内) 電話: (03) 5815-5515 䝣䜯䝑䜽䝇䠖 (03) 5815-5525

With offices worldwide. www.ohaus.com

![](_page_67_Picture_3.jpeg)

P/N 30084028 E © 2023 Ohaus Corporation, all rights reserved.